(Windows 8 Version)

# Excel 2013-06 関数プラス

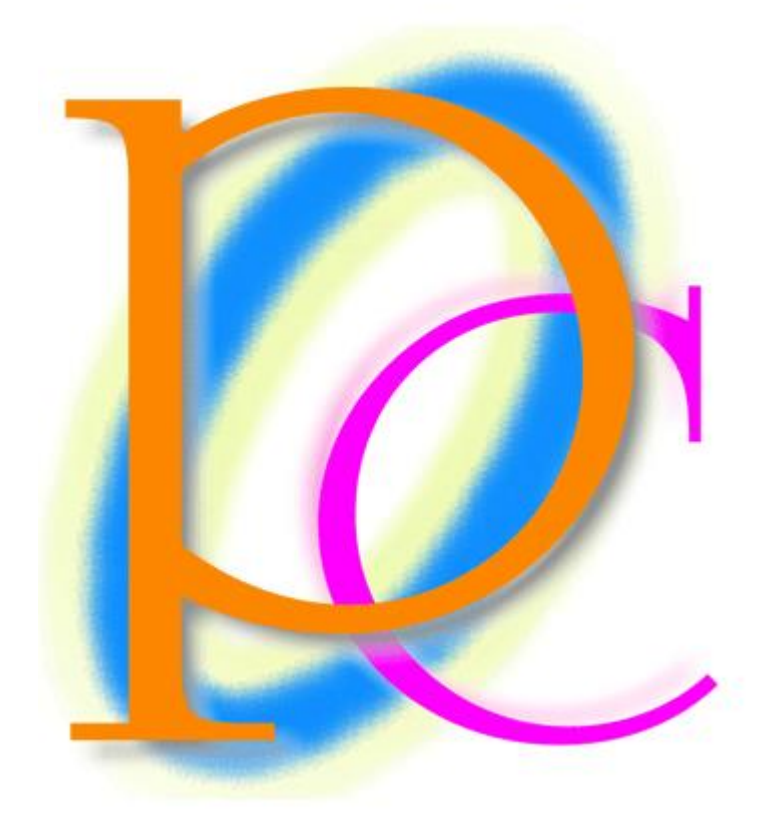

体系学習★初歩からの PC テキスト

http://www.mytry.jp/

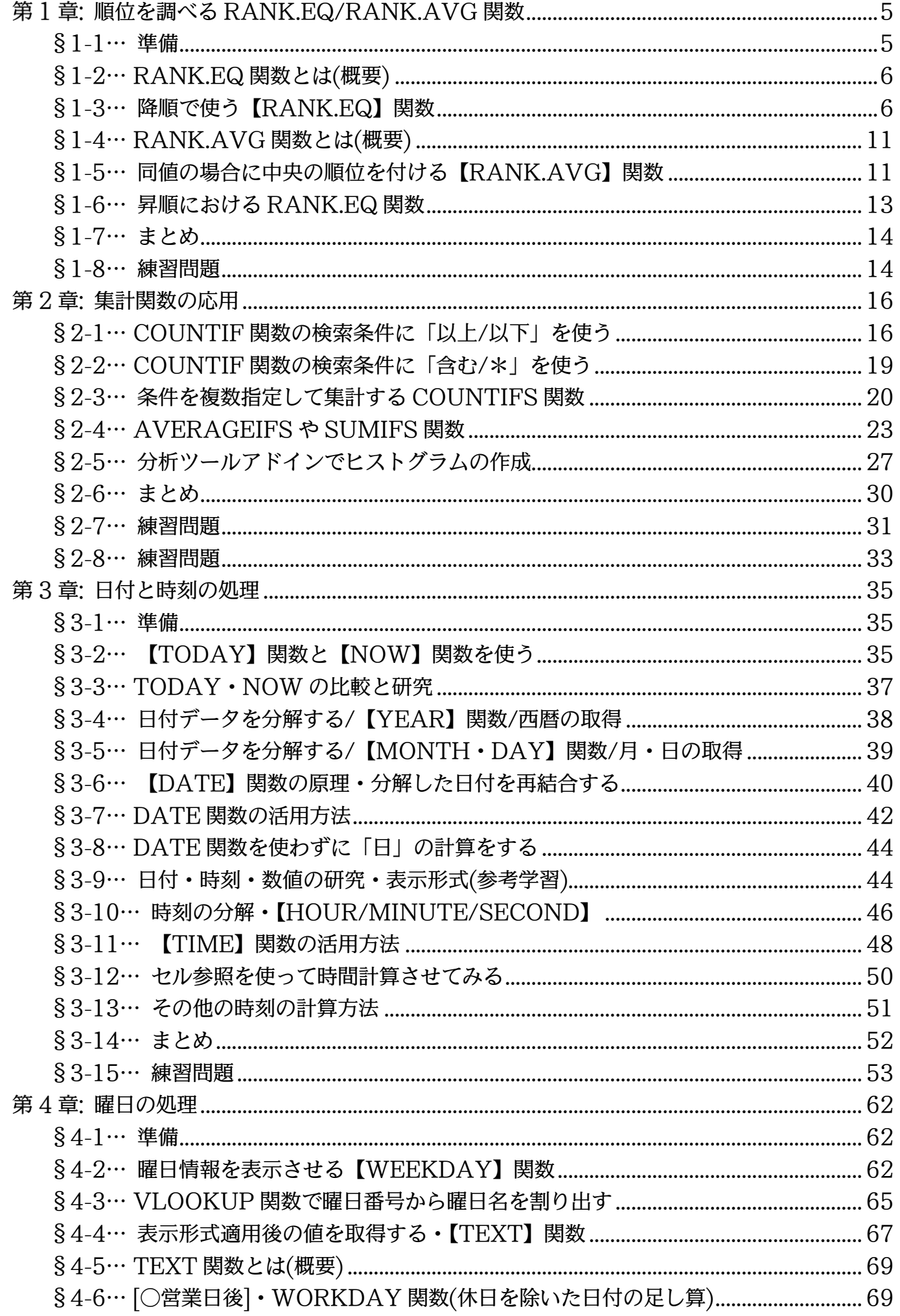

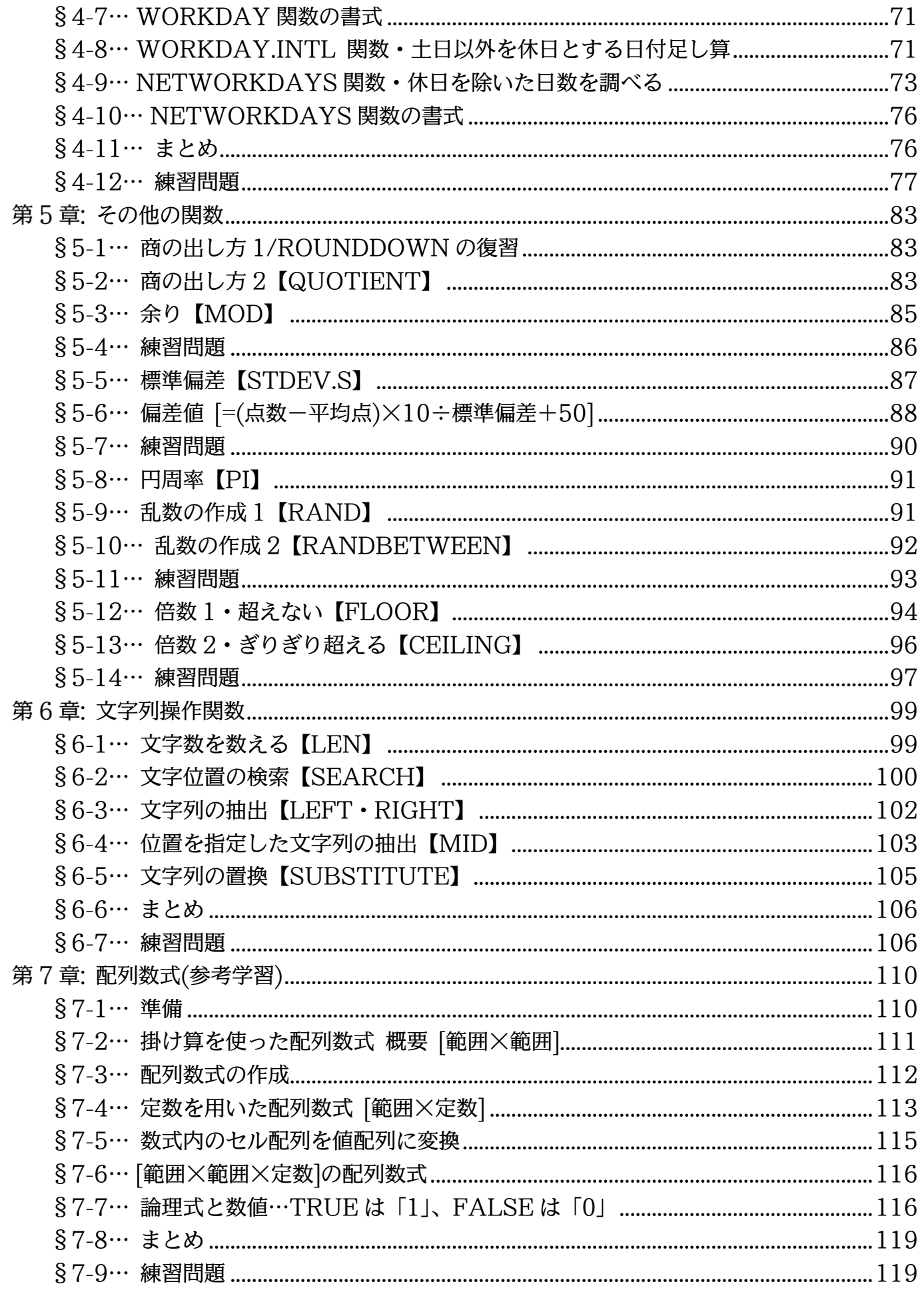

→操作説明

 $\ddotsc$ 

#### --- │ →補足説明

- 記載されている会社名、製品名は各社の商標および登録商標です。
- ■本書の例題や画面などに登場する企業名や製品名、人名、キャラクター、その他のデータ は架空のものです。現実の個人名や企業、製品、イベントを表すものではありません。
- ■本文中には™,®マークは明記しておりません。
- ■本書は著作権法上の保護を受けております。
- ■本書の一部あるいは、全部について、合資会社アルファから文書による許諾を得ずに、い かなる方法においても無断で複写、複製することを禁じます。ただし合資会社アルファか ら文書による許諾を得た期間は除きます。
- ■無断複製、転載は損害賠償、著作権法の罰則の対象になることがあります。
- この教材は Microsoft Corporation のガイドラインに従って画面写真を使用しています。
	- Version №:excel2013-06-関数プラス-150516
	- ◆ 著作・製作 合資会社アルファ 〒244-0003 神奈川県横浜市戸塚区戸塚町 118-2 中山 NS ビル 6F
	- 発行人 三橋信彦
	- ◆ 定価 -円

# <span id="page-4-0"></span>順位を調べる RANK.EQ/RANK.AVG 関数

## <span id="page-4-1"></span>§1-1…準備

#### 以下のような表を作成しましょう。

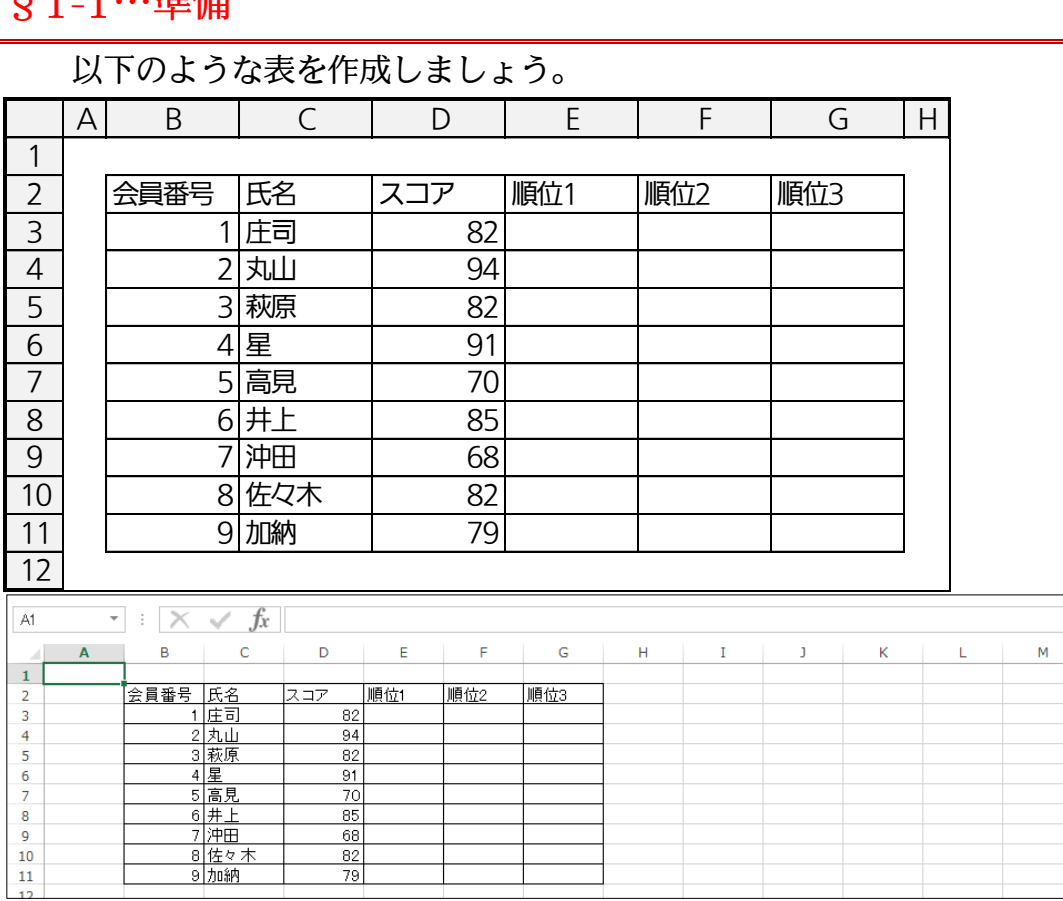

## <span id="page-5-0"></span>§1-2…RANK.EQ 関数とは(概要)

RANK.EQ 関数はある数値のグループ内の順位を調べる関数です。数値が大きい人 を 1 位とする「降順」の順位付けと、小さい人を 1 位とする「昇順」の順位付けがあ ります。引数は「数値」「参照」の二つが必要です。「順序」は省略可能です。

RANK.EQ 関数の書式

#### RANK.EQ=(数値,参照,順序)

…[参照]で指定した範囲内で、[数値]は何番目のデータなのかを表示する。同値の場合は上位の 順位を表示する。

<引数解説>

数値:どの数値の順位を調べるのかを指定する欄。

参照:数値が属するグループ・母集団の範囲を指定する欄。

順序:省略可能。省略時は、数値が大きい人を 1 位とする「降順」の順位付けをする。数値が小 さい人を 1 位とする「昇順」の順位付けをする際は「0 以外」の値を指定する(「1」など)。 数値が属するグループ・母集団の範囲を指定する欄。<br>省略可能。省略時は、数値が大きい人を 1 位とする「降順」の順位付けをする。数<br>さい人を 1 位とする「昇順」の順位付けをする際は「0 以外」の値を指定する(「1」<br>A| B | C | D | E | F | G | H

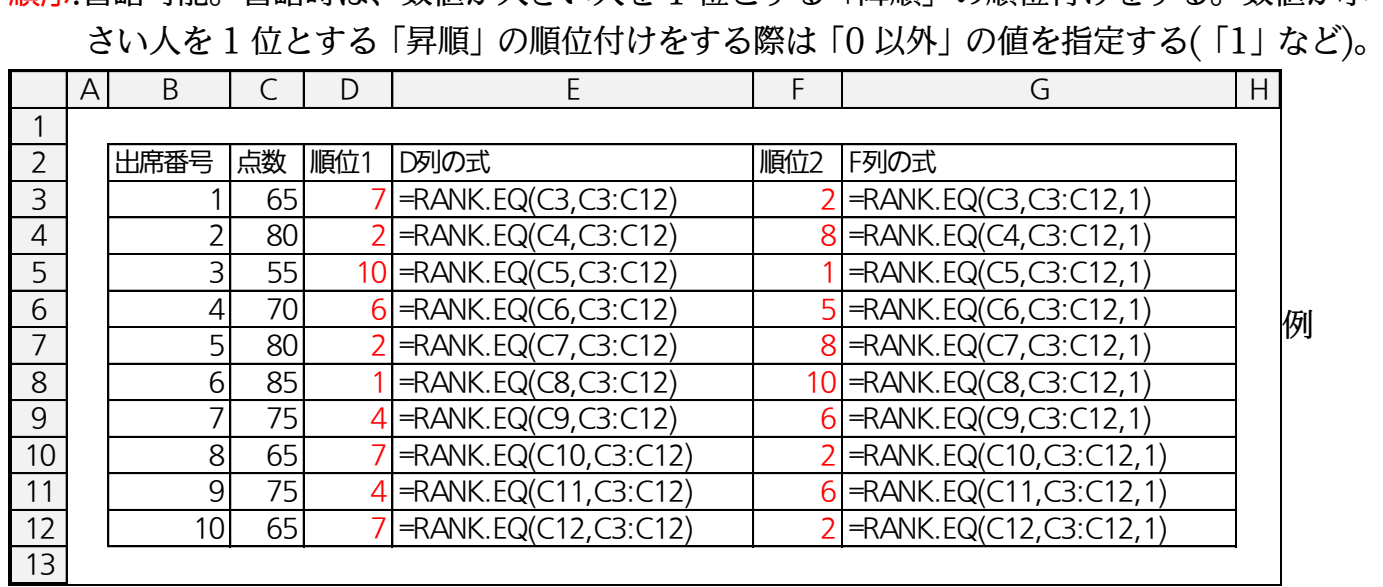

## <span id="page-5-1"></span>§1-3…降順で使う【RANK.EQ】関数

(1) RANK.EQ 関数を使用すると、ある値は集団の中で上から何番目に位置しているのか がわかります。E 列に各人の順位を出します。まずは庄司さんがこの中では何位なのか を表示させます。E3 をアクティブにして[関数の挿入]をクリックしてください。

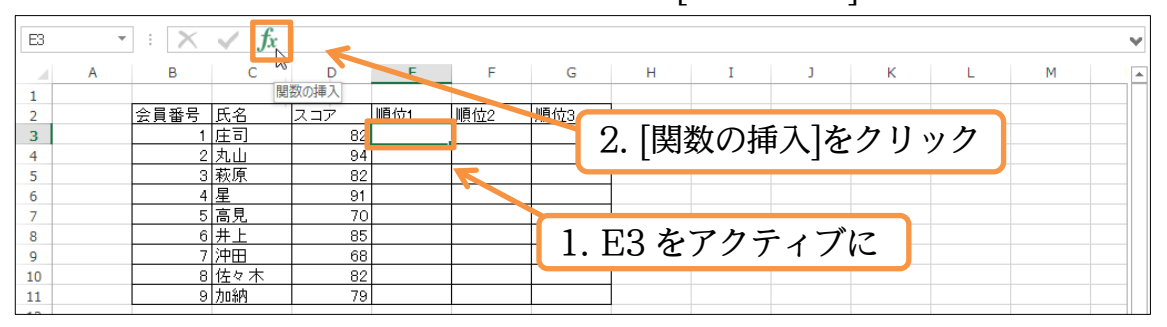

## (2) RANK.EQ 関数を選んでください。

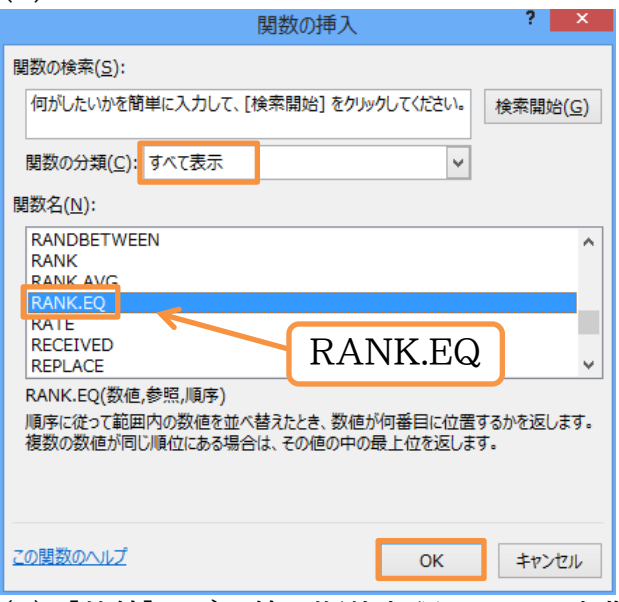

## (3) [数値]はどの値の順位を調べるのかを指定する引数です。庄司さんのスコアになるので D3 を指定します。

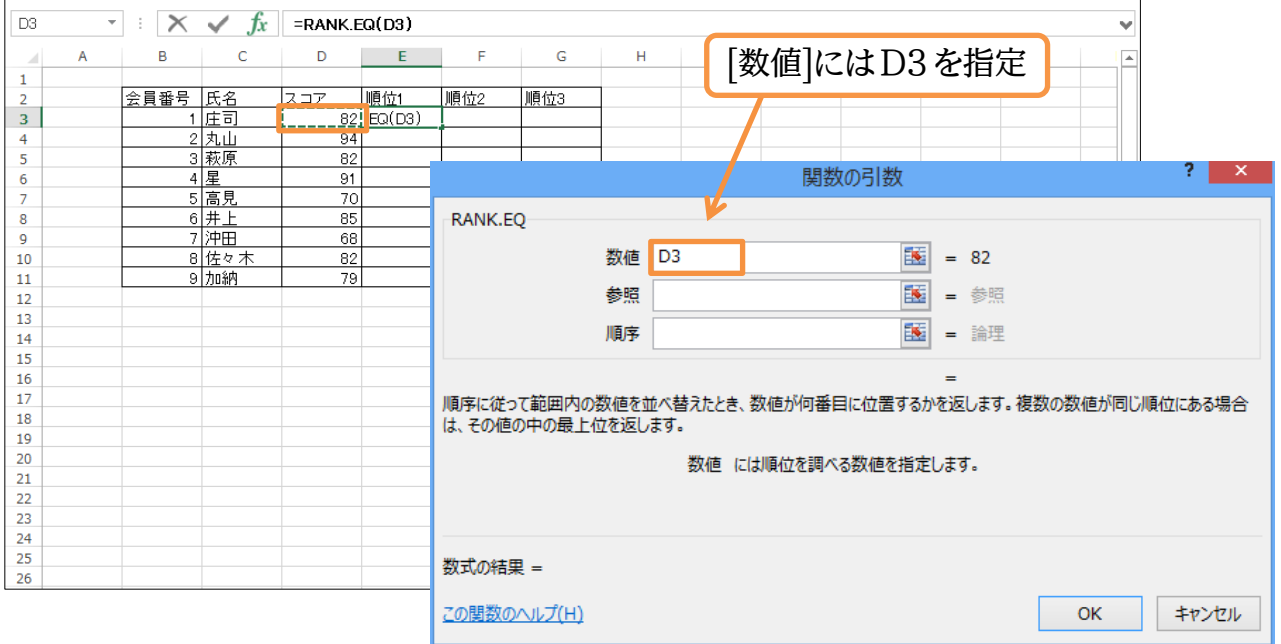

(4) 続いて[参照]です。[参照]では対象の数値グループすべてを指定します。これが母集団 となります。こうすれば[参照]の数値群の中で指定した[数値]は上から何番目なのか、 を調べることができるのです。「D3:D11」を指定し OK してください。[順序]は省略 可能です(「0」と入れてもよい)。

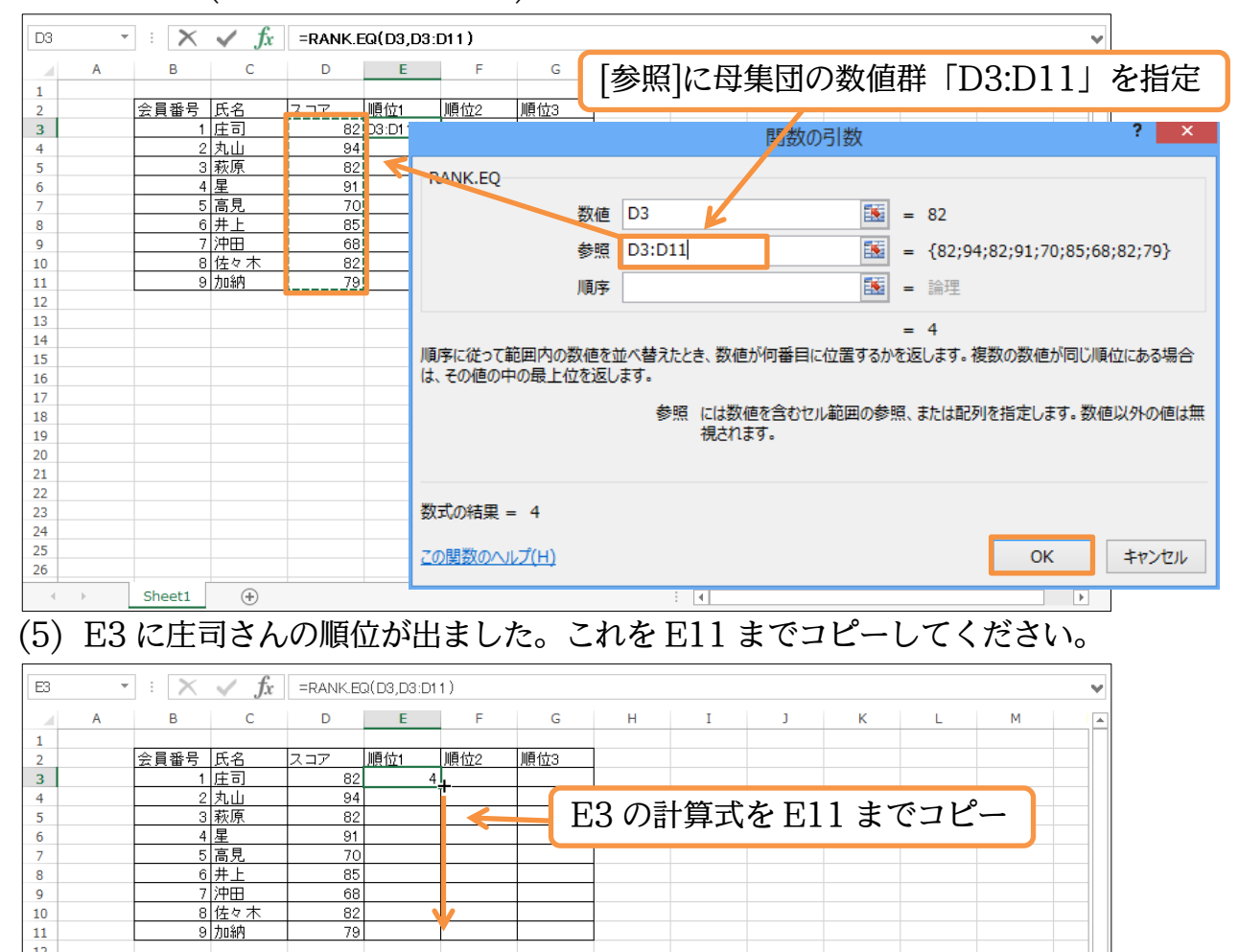

(6) しかし先頭の庄司さんの順位は正しいのに、コピーした部分ではおかしな順位が表示さ れます。なぜでしょうか?「79 点」である加納さんが「1 位」であるということは明ら かにおかしな現象です。

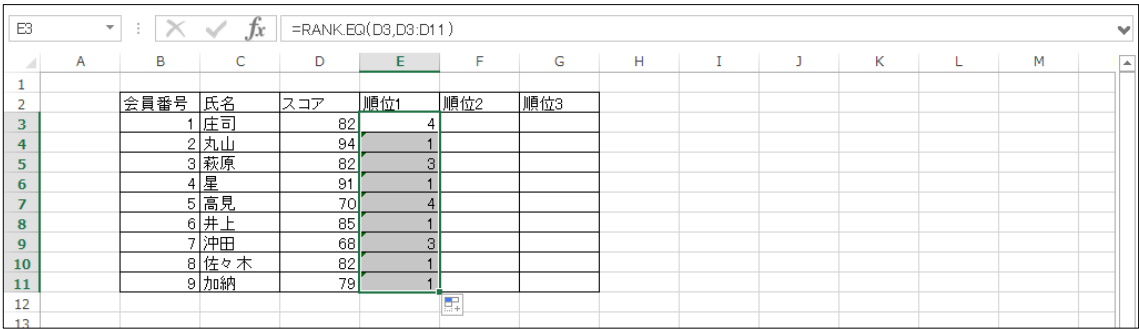

(7) E11 で {F2} キーを使うと、参照セルがおかしくなってしまったことがわかります。 調べる対象の[数値]は良いのですが、母集団である数値グループ[参照]が、コピーと同 時にずれてしまったのです。[参照]では全員が同じ個所を参照しなければなりません。 {Esc}キーで通常状態に戻します。

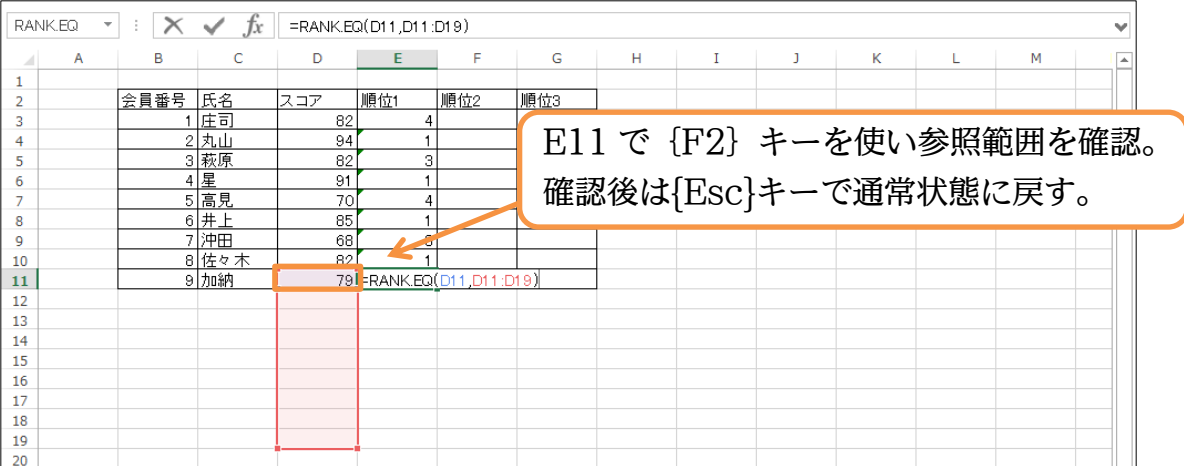

(8) 母集団である[参照]は絶対参照しておかないと、コピーした際におかしくなります。先 頭の計算式を修正します。E3 をアクティブにして[関数の挿入]をクリックしてくださ

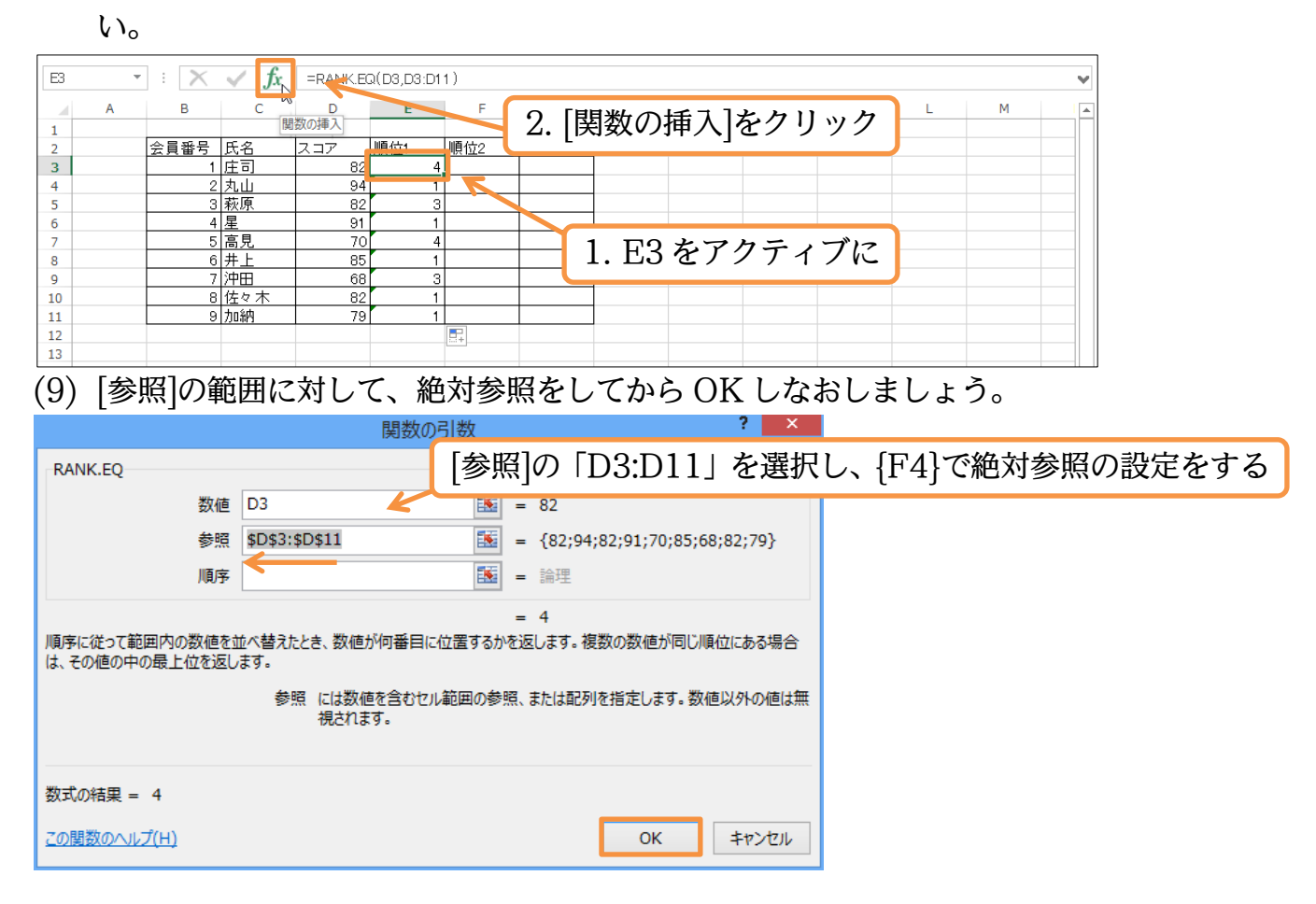

## (10)E3 の計算式を E11 までコピーしましょう。なお、同点 4 位の人が 3 名います(4~6 位)。すべて 4 位扱いとなります。

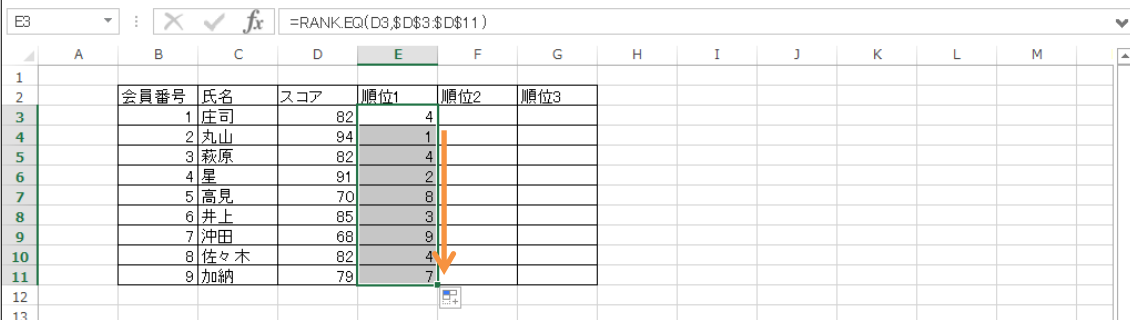

## <span id="page-10-0"></span>§1-4…RANK.AVG 関数とは(概要)

RANK.AVG 関数も数値のグループ内の順位を調べる関数です。ただし同値がある

場合、同値順位の平均を表示します。

RANK.AVG 関数の書式

#### RANK.AVG=(数値,参照,順序)

…[参照]で指定した範囲内で、[数値]は何番目のデータなのかを表示する。同値の場合は平均の 順位を表示する。

<引数解説>

数値:どの数値の順位を調べるのかを指定する欄。

参照:数値が属するグループ・母集団の範囲を指定する欄。

順序:省略可能。省略時は、数値が大きい人を 1 位とする「降順」の順位付けをする。数値が小 さい人を 1 位とする「昇順」の順位付けをする際は「0 以外」の値を指定する(「1」など)。 A B C D <sup>E</sup> <sup>F</sup> <sup>G</sup> <sup>H</sup>

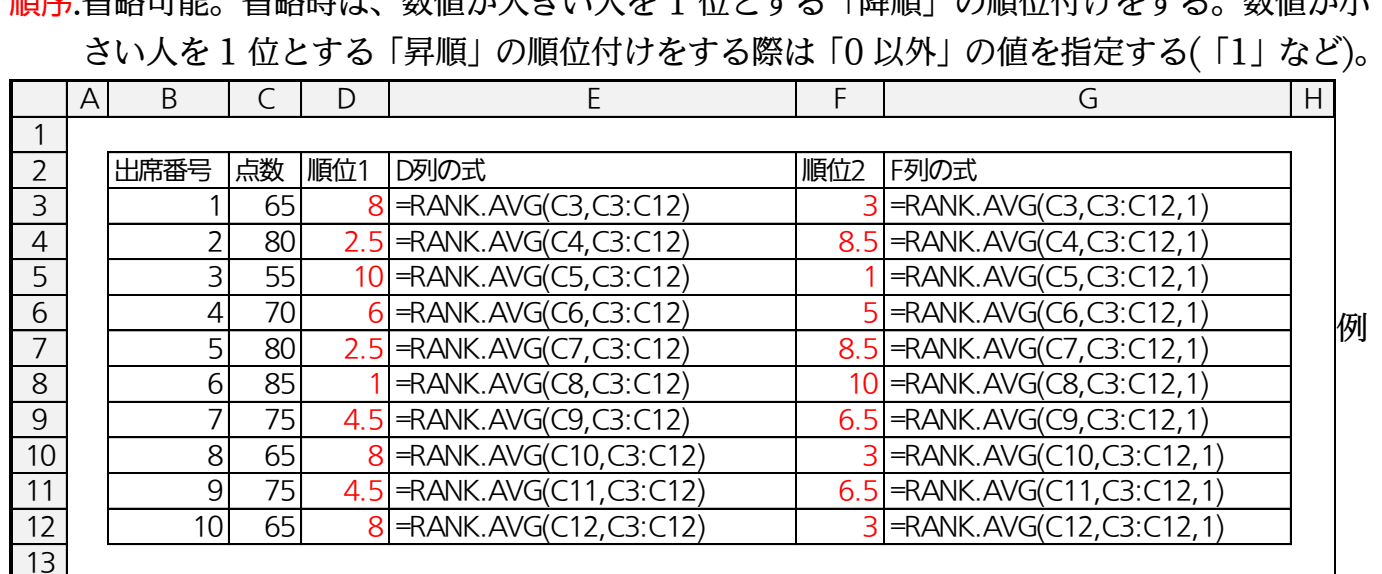

## <span id="page-10-1"></span>§1-5…同値の場合に中央の順位を付ける【RANK.AVG】関数

(1) 現在 4 位の人が 3 名います(4~6 位)。これらを中央値・平均値である 5 位扱いにする には「RANK.AVG」関数を使います。F 列に作成しましょう。

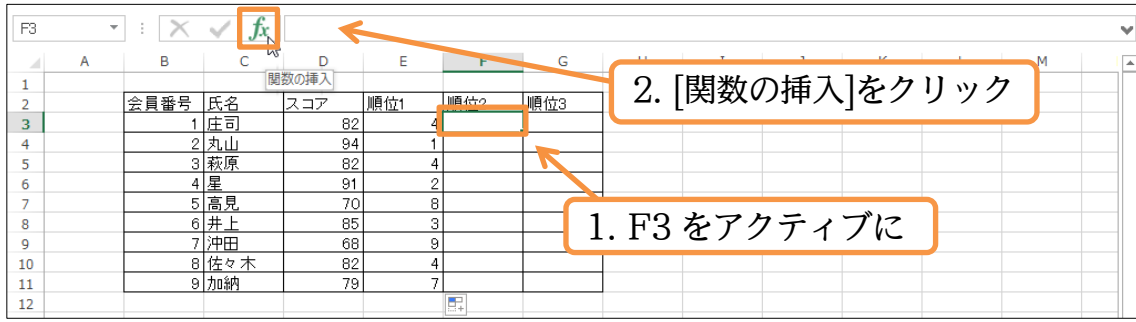

## (2) RANK.AVG 関数を選んでください。

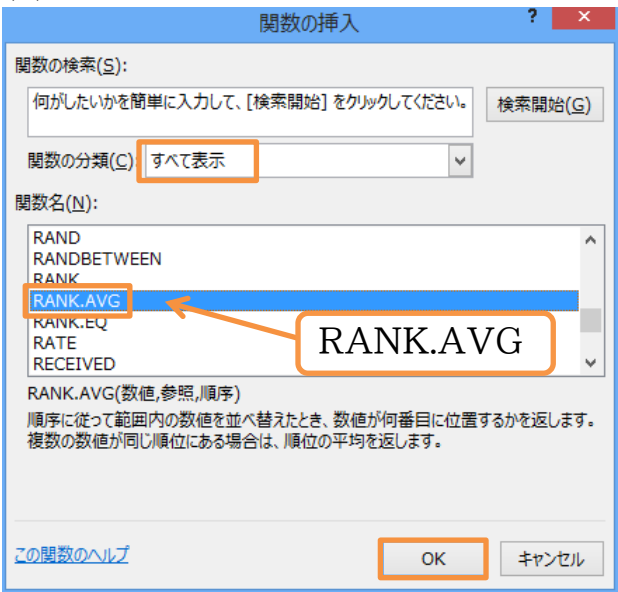

(3) 使い方は RANK.EQ 関数と同じです。[数値]に「D3」、[参照]に「D3:D11」を絶対参 照で指定します。

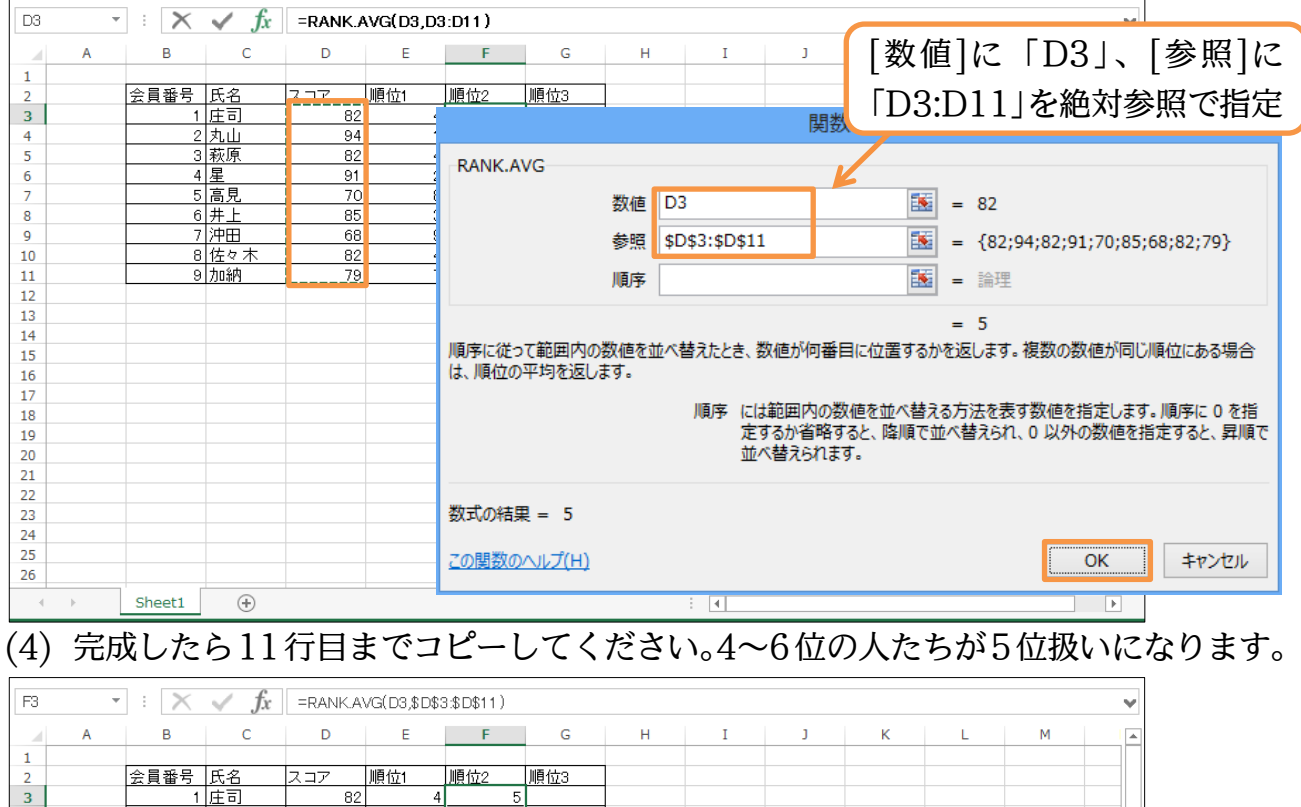

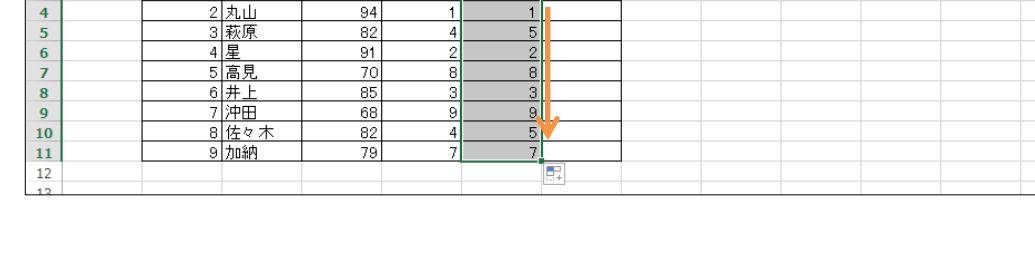

## <span id="page-12-0"></span>§1-6…昇順における RANK.EQ 関数

(1) G 列には数字の小さい人が 1 位になるように順位付けをします。G3 をアクティブに して[関数の挿入]をクリックし、RANK.EQ 関数を選択してください。

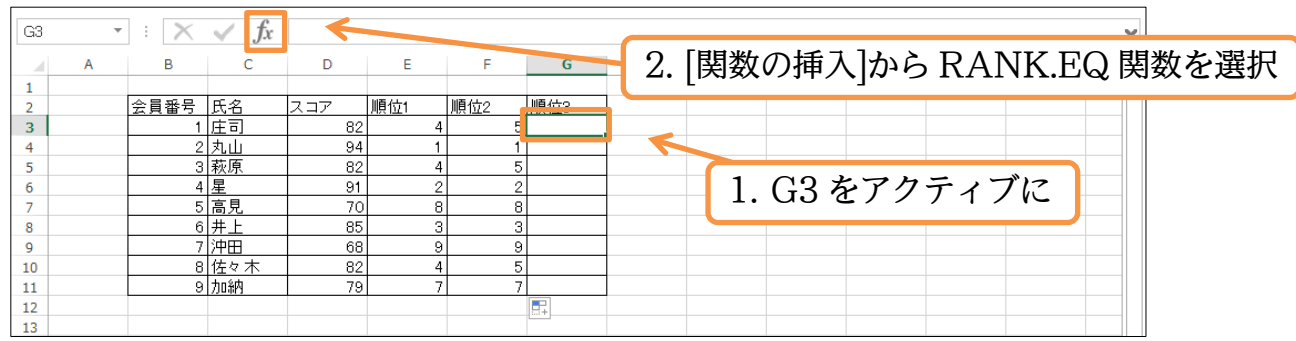

(2) [数値][参照]には先ほどと同様のセル・範囲を指定します。続けて[順序]を指定します。 数値が小さいレコードが 1 位になるようにするには「0」以外の値を入力します。今回 は「1」にして OK しましょう。

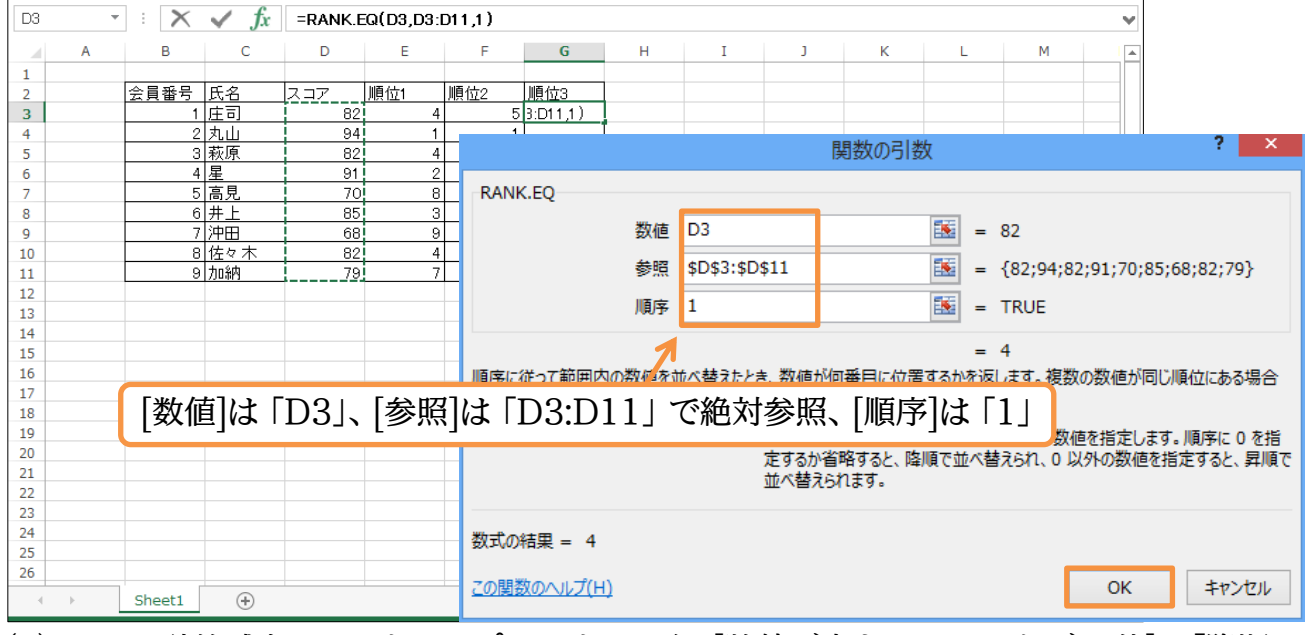

(3) G3 の計算式を G11 までコピーしましょう。[数値が大きいレコードが 1 位]は「降順」 です。降順にするには[順序]を省略するか「0」を指定します。「0 以外」の数値を[順位] に使用した場合は「昇順」です。[数値が小さいレコードが 1 位]となります。ゴルフの 結果や陸上競技のタイムなどは昇順です。完成後はこのファイルを閉じましょう。

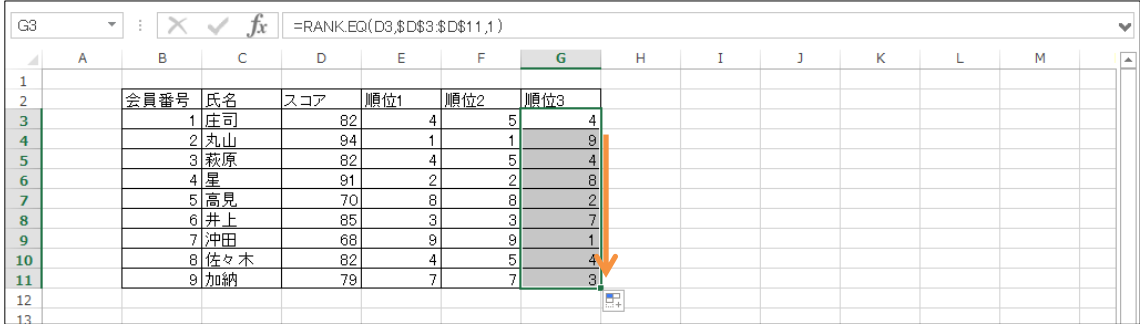

## <span id="page-13-0"></span>§1-7…まとめ

- ◆ RANK.EQ、RANK.AVG 関数ともに、順位を調べる関数です。「降順」は最も大きい 値を 1 位に、「昇順」は最も小さい値を 1 位にします。「昇順」の場合は[順序]に「1」な どを指定します。
- ◆ RANK.EQ 関数では同値の場合に上位の順位が表示されます。RANK.AVG 関数では 同値の場合に平均の順位が表示されます。

## <span id="page-13-1"></span>§1-8…練習問題

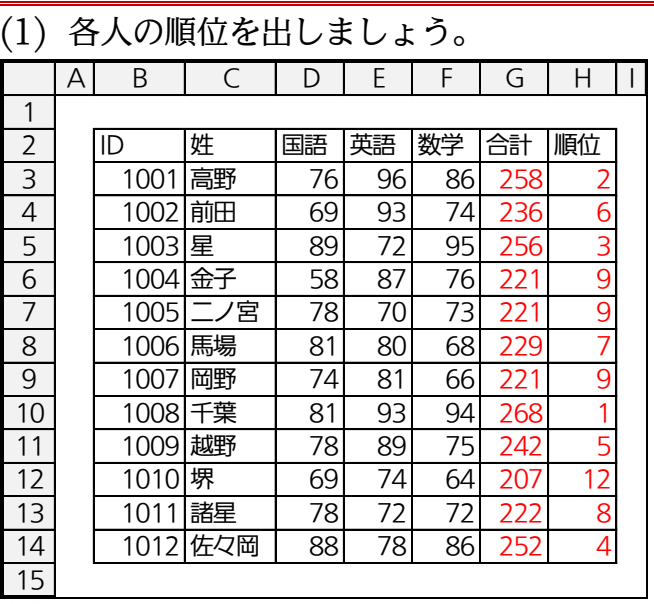

(2) 1500m 走の結果です。各人の順位を出しましょう。タイムが良い人が上位に来ます。<br>├─│A│ B │ ⊂ │ │D │ E │F│

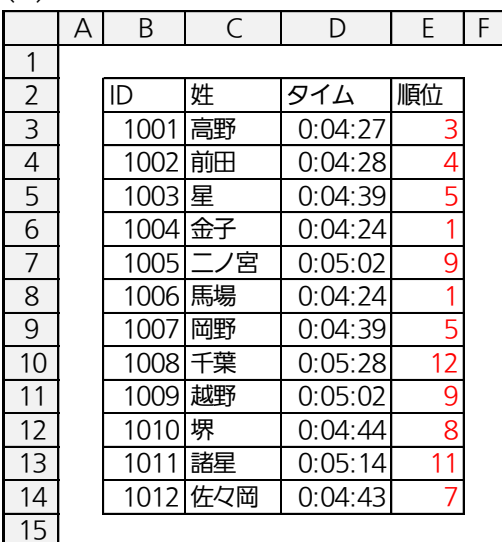

(3) 以下はゴルフの結果です。順位を出しましょう。順位 1 には同スコアの場合高い方の 順位を表示させます。順位 2 には同スコアの場合は順位を平均値で分け合った結果を 表示させます。また順位 2 の結果から最下位には 0 ポイント、以後順位が上がるごと に 10 ポイントずつ与えます。同点の場合はポイントを分け与えます。 ズバー こいファ SACAA品 コン油ハ、フム・ト<br>に 10 ポイントずつ与えます。同点の場合は<br><u>A | B | C | D | E | F | G |H</u>

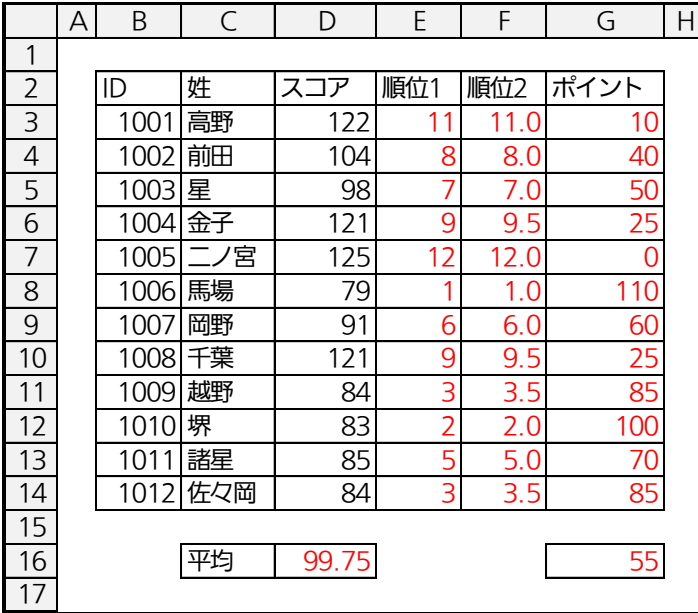

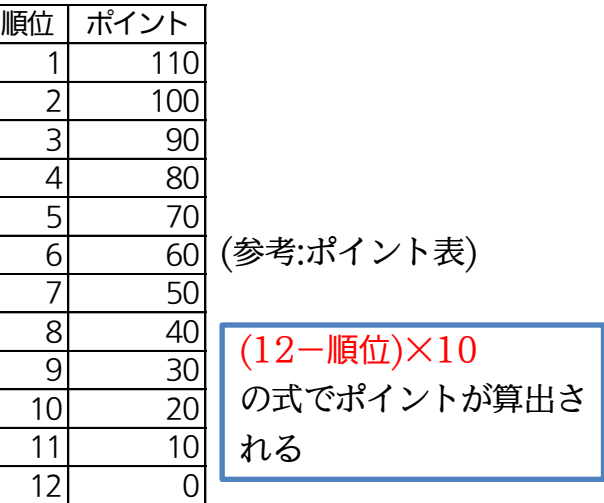

## <span id="page-15-0"></span>第2章:集計関数の応用

## <span id="page-15-1"></span>§2-1…COUNTIF 関数の検索条件に「以上/以下」を使う

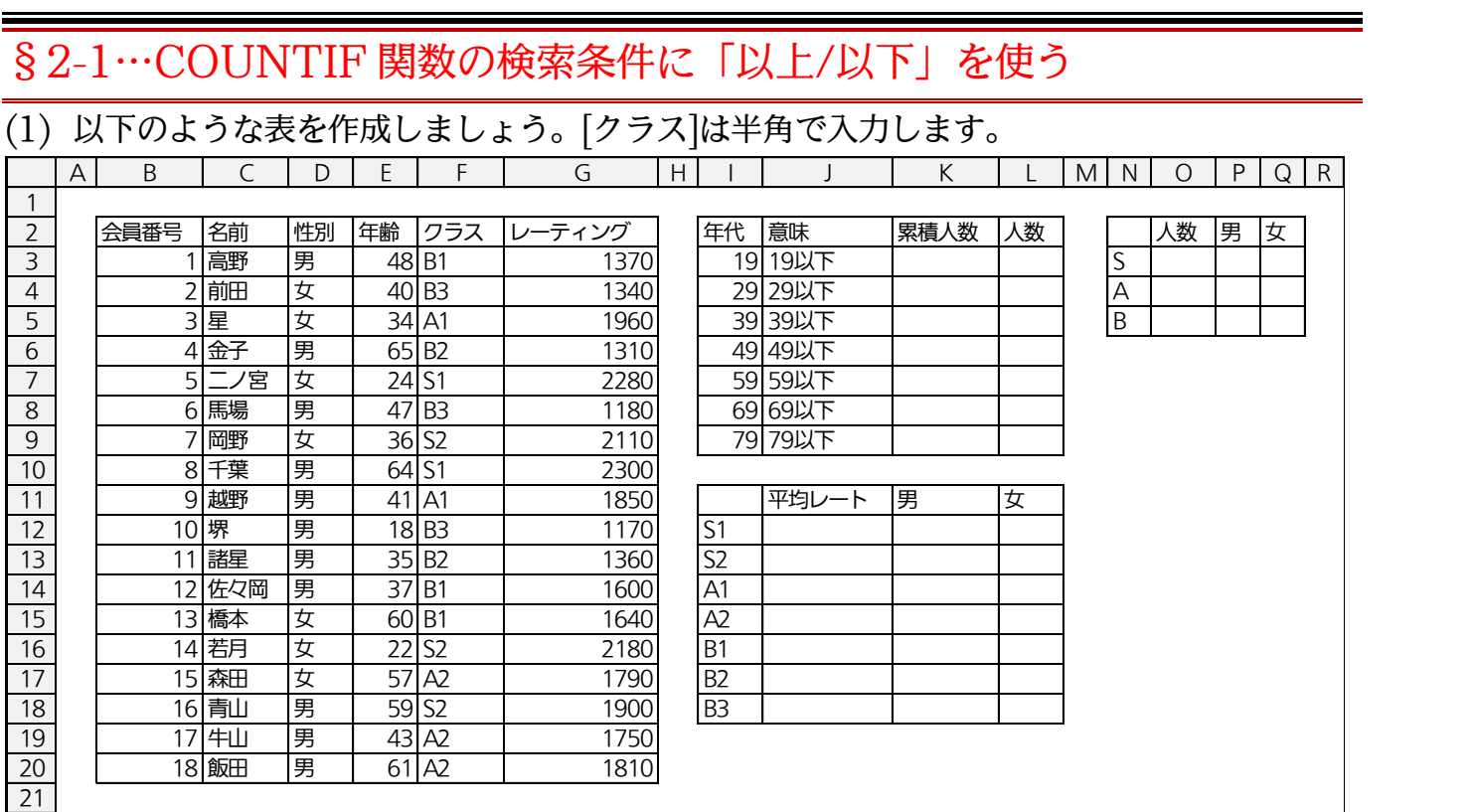

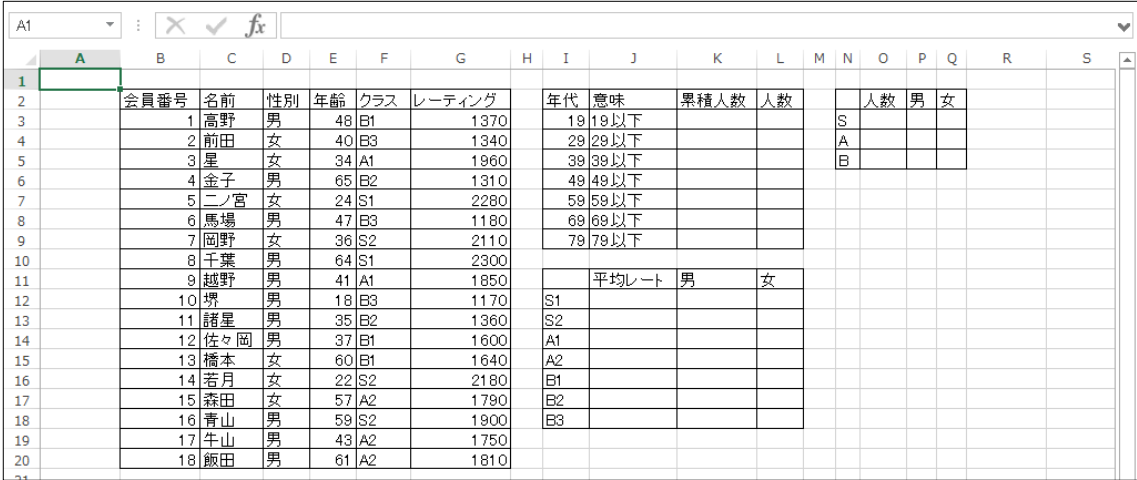

## (2) セル K3 には E 列の中に「19 以下」の値が何セルあるかを COUNTIF 関数で調べた 結果を表示させます。

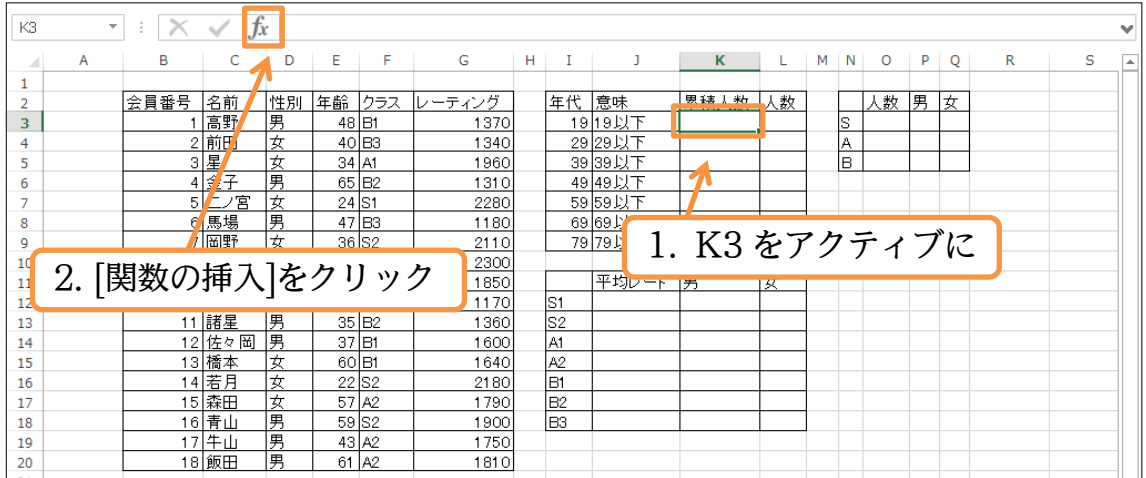

(3) [統計]にある COUNTIF 関数を使って集計します。

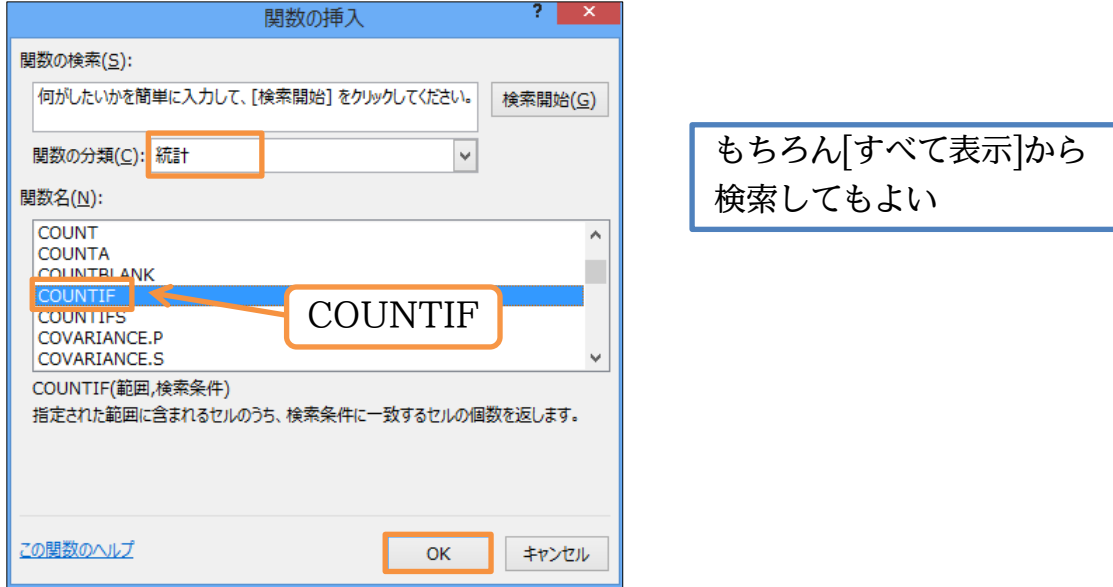

(4) [範囲]は「E3:E20」で絶対参照します。さて[検索条件]を「以上/以下」とする場合に は「比較演算子・比較値」と指定します。よって「19 以下」なら「<=19」です。ただ しこの場合は全体を「"」で囲みます。文字列として指定しなければならないのです。 よって「"<=19"」となります。まだ確定しません。

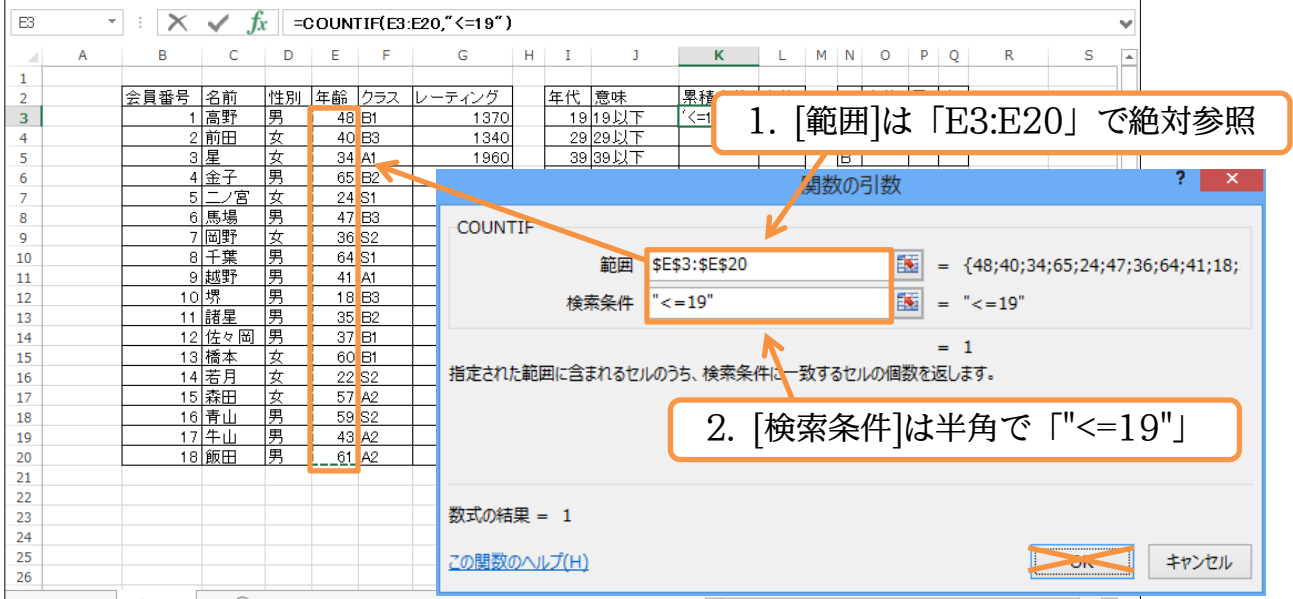

(5) しかしこのままではコピーできませんので、「19」の部分をセル「I3」に変更します。 さらに「"<="」と「I3」を分離します。そしてそれぞれを連結しなければならないので 「半角」の「&」で結びます。設定後は OK します。

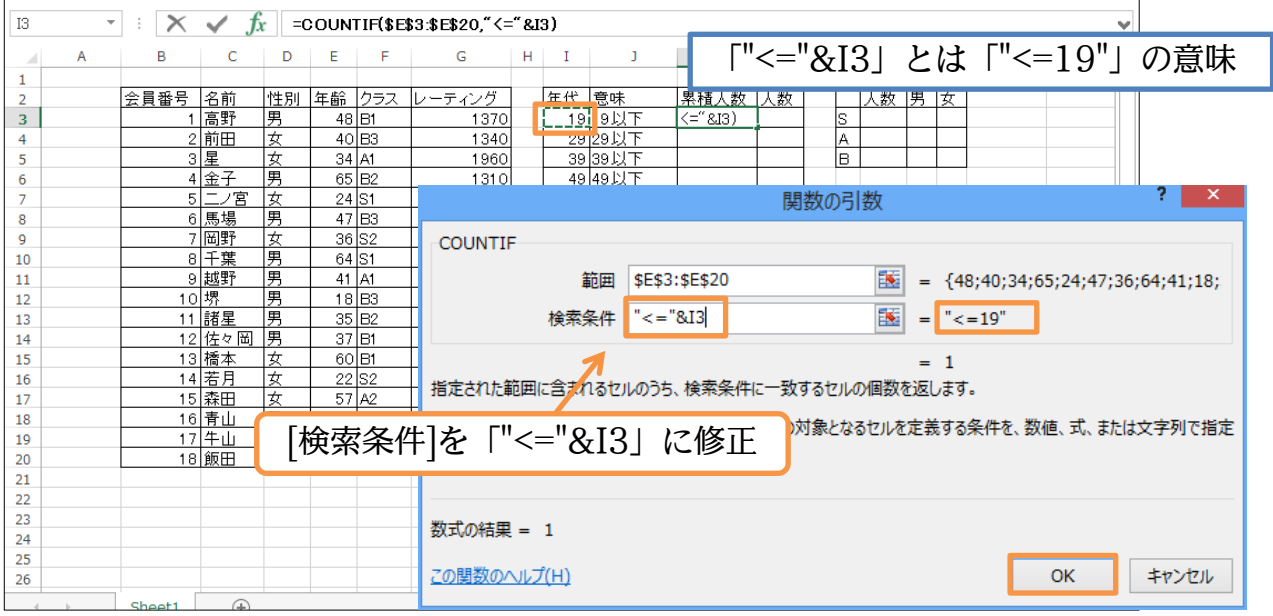

## (6) K3 の計算式を K9 までコピーしましょう。それぞれ「19 以下、29 以下、39 以下… 79 以下」のセル数が表示されます。累計で表示されるのです。

| K <sub>3</sub> | =COUNTIF(\$E\$3\$E\$20,"<="&I3)<br>÷<br>Ťх<br>v |      |        |    |       |                     |        |   |                |          |              |    |                  |
|----------------|-------------------------------------------------|------|--------|----|-------|---------------------|--------|---|----------------|----------|--------------|----|------------------|
|                | A                                               | в    | с      | D  | Ε     | F                   | G      | н |                | J        | К            |    | 「以上/以下」は SUMIF や |
|                |                                                 |      |        |    |       |                     |        |   |                |          |              |    |                  |
| 2              |                                                 | 会員番号 | 名前     | 性別 | 年齢    | クラス                 | レーティング |   | 年代             | 意味       | 累積人数。        | 人数 |                  |
| 3              |                                                 |      | 高野     | 男  |       | 48 B1               | 1370   |   |                | 19 19以下  |              |    | AVERAGEIF でも使える  |
| 4              |                                                 |      | 2前田    | 女  |       | $40$ B3             | 1340   |   |                | 29 29以下  | 3            |    |                  |
| 5              |                                                 |      | 3星     | 女  |       | 34 A1               | 1960   |   |                | 39 39以下  |              |    | lв               |
| 6              |                                                 |      | 4金子    | 男  |       | 65 B <sub>2</sub>   | 1310   |   |                | 49 49 以下 | 12           |    |                  |
| $\overline{7}$ |                                                 | 5    | パ宮     | 女  | 24 S1 |                     | 2280   |   |                | 5959以下   | 14           |    |                  |
| 8              |                                                 |      | 6 馬場   | 男  |       | $47$ B <sub>3</sub> | 1180   |   |                | 69 69以下  | 18           |    |                  |
| $\overline{9}$ |                                                 |      | 岡野     | 女  |       | 36 S2               | 2110   |   |                | 79 79以下  | <u> 181 </u> |    |                  |
| 10             |                                                 |      | 8千葉    | 男  | 64 S1 |                     | 2300   |   |                |          |              |    |                  |
| 11             |                                                 |      | 9 越野   | 男  |       | 41 A1               | 1850   |   |                | 平均レート    | 一男           | 女  |                  |
| 12             |                                                 |      | 10 堺   | 男  |       | $18$ B3             | 1170   |   | S1             |          |              |    |                  |
| 13             |                                                 |      | 11 諸星  | 湧  |       | 35 B <sub>2</sub>   | 1360   |   | lS2            |          |              |    | K3 の式を K9 まで複写   |
| 14             |                                                 |      | 12 佐々岡 | 匣  |       | 37 B1               | 1600   |   | A1             |          |              |    |                  |
| 15             |                                                 |      | 13 橋本  | 女  |       | 60 B1               | 1640   |   | A2             |          |              |    |                  |
| 16             |                                                 |      | 14 若月  | 女  |       | 22 S2               | 2180   |   | IB1            |          |              |    |                  |
| 17             |                                                 |      | 15 森田  | 女  |       | 57 A2               | 1790   |   | B <sub>2</sub> |          |              |    |                  |
| 18             |                                                 |      | 16 青山  | 男  |       | 59 S2               | 1900   |   | lB3            |          |              |    |                  |
| 19             |                                                 |      | 17年山   | 男  |       | 43 A2               | 1750   |   |                |          |              |    |                  |
| 20             |                                                 |      | 18 飯田  | 囲  |       | 61 A2               | 1810   |   |                |          |              |    |                  |

(7) L 列には各年代の人数を表示させます。まず L3 には「=K3」の計算式を作成します。

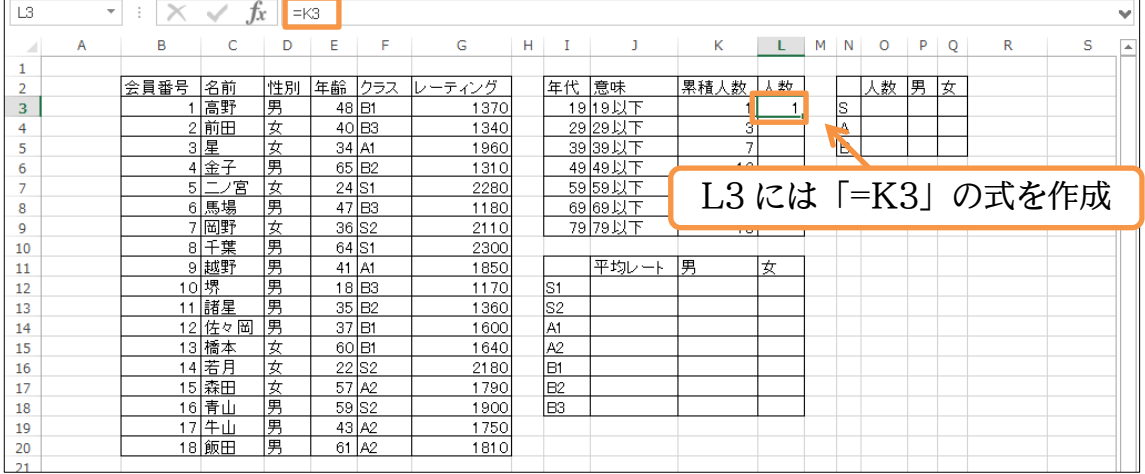

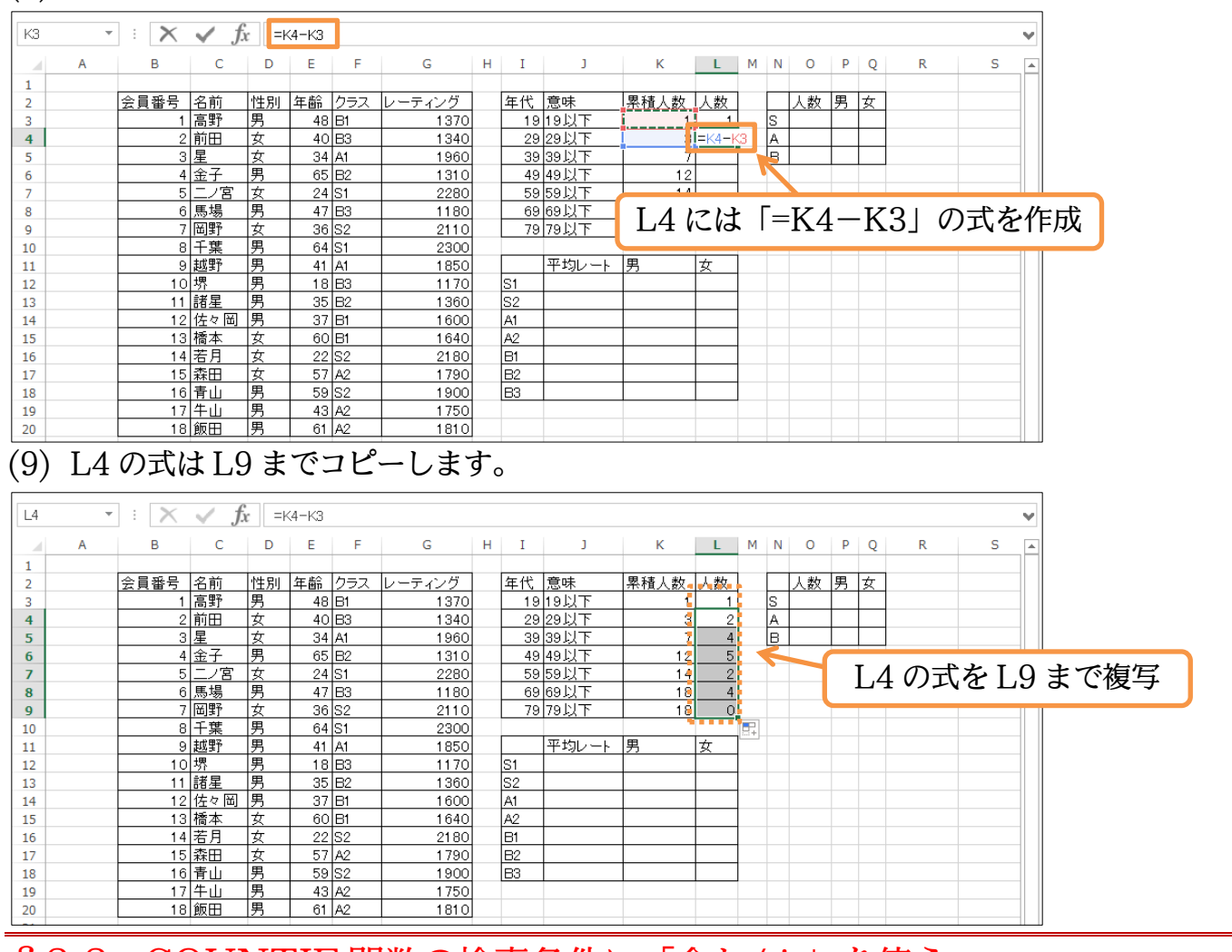

(8) L4 以降には各年代の累積とそれまでの累積との差を出すのです。

<span id="page-18-0"></span>§2-2…COUNTIF 関数の検索条件に「含む/\*」を使う

(1) O 列には「S,A,B」クラスの人数を COUNTIF 関数で調べた結果を表示させます。ま ずはセル O3 です。COUNTIF 関数を使い、[範囲]に F3 から F20 を絶対参照で指定 します。[検索条件]には「S で始まる」を指定します。S のあとにワイルドカードを使 うならば半角の「\*」を使います。すなわち「S\*」を文字列指定します。まだ確定し ません。

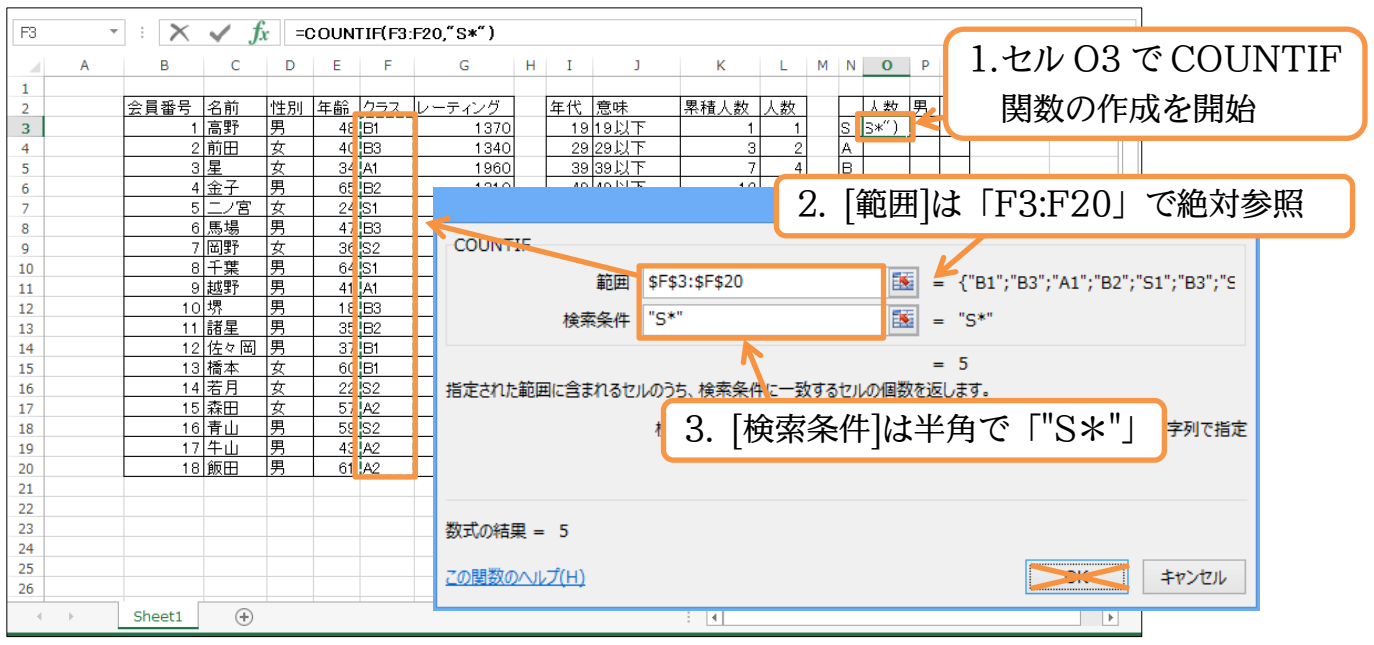

(2) ただしこれではコピーできないので「"S"」をセル N3 に置き換えます。N3 と「"\*"」 は「&」で連結します。よって[検索条件]を「N3&"\*"」とします。

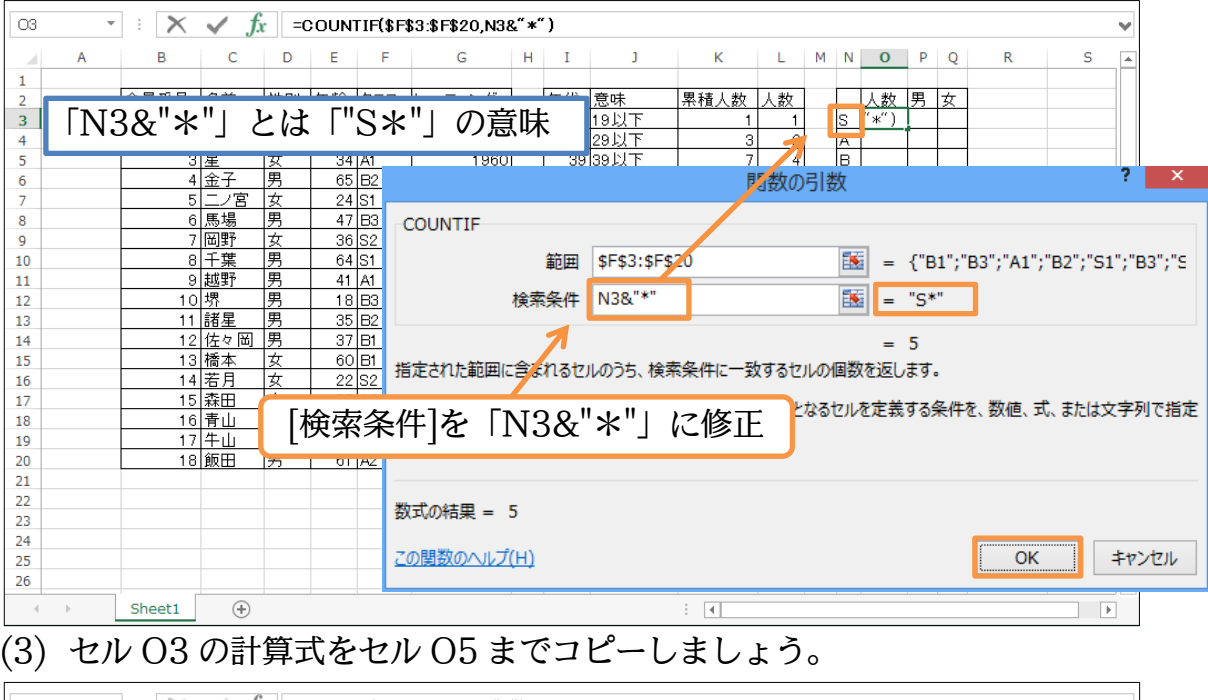

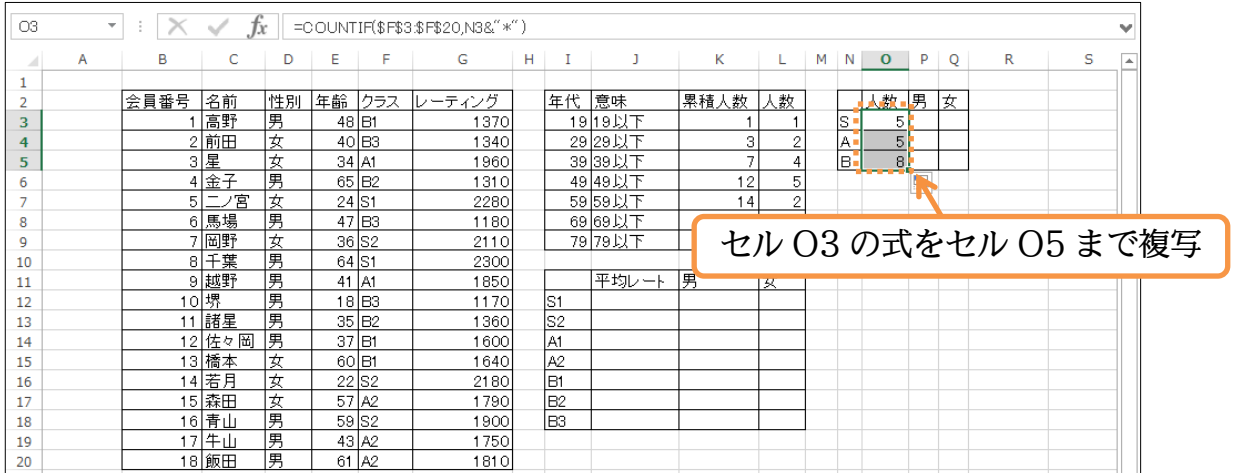

## <span id="page-19-0"></span>§2-3…条件を複数指定して集計する COUNTIFS 関数

(1) 今度は「S を含み」「男」であるレコードの数を調査します。結果は P3:Q5 に表示し ます。複数の条件を絞り込みで指定する形式で COUNTIF 関数を使う場合は 「COUNTIFS」関数を使います。複数の条件が指定できます。

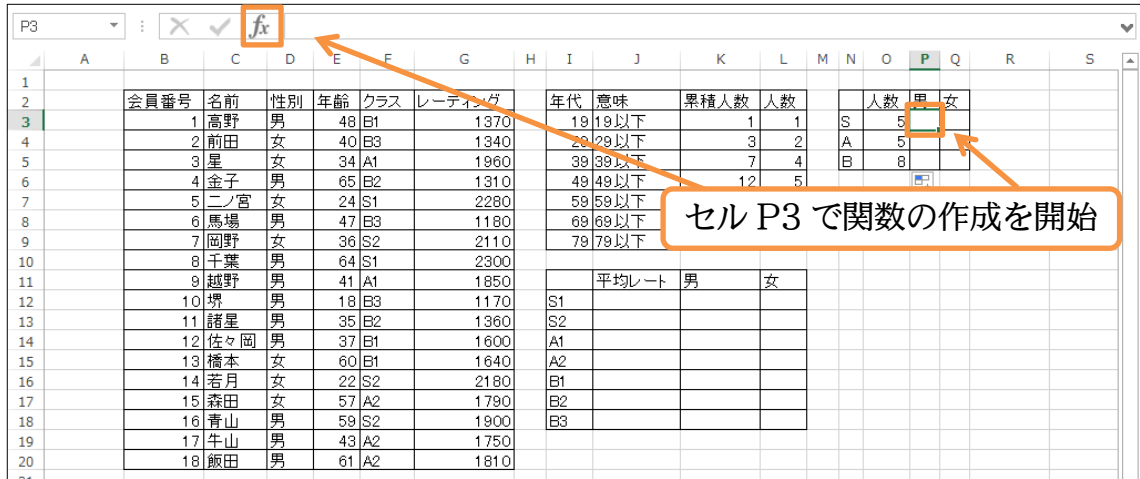

## (2) [統計]にある COUNTIFS 関数を使って集計します。

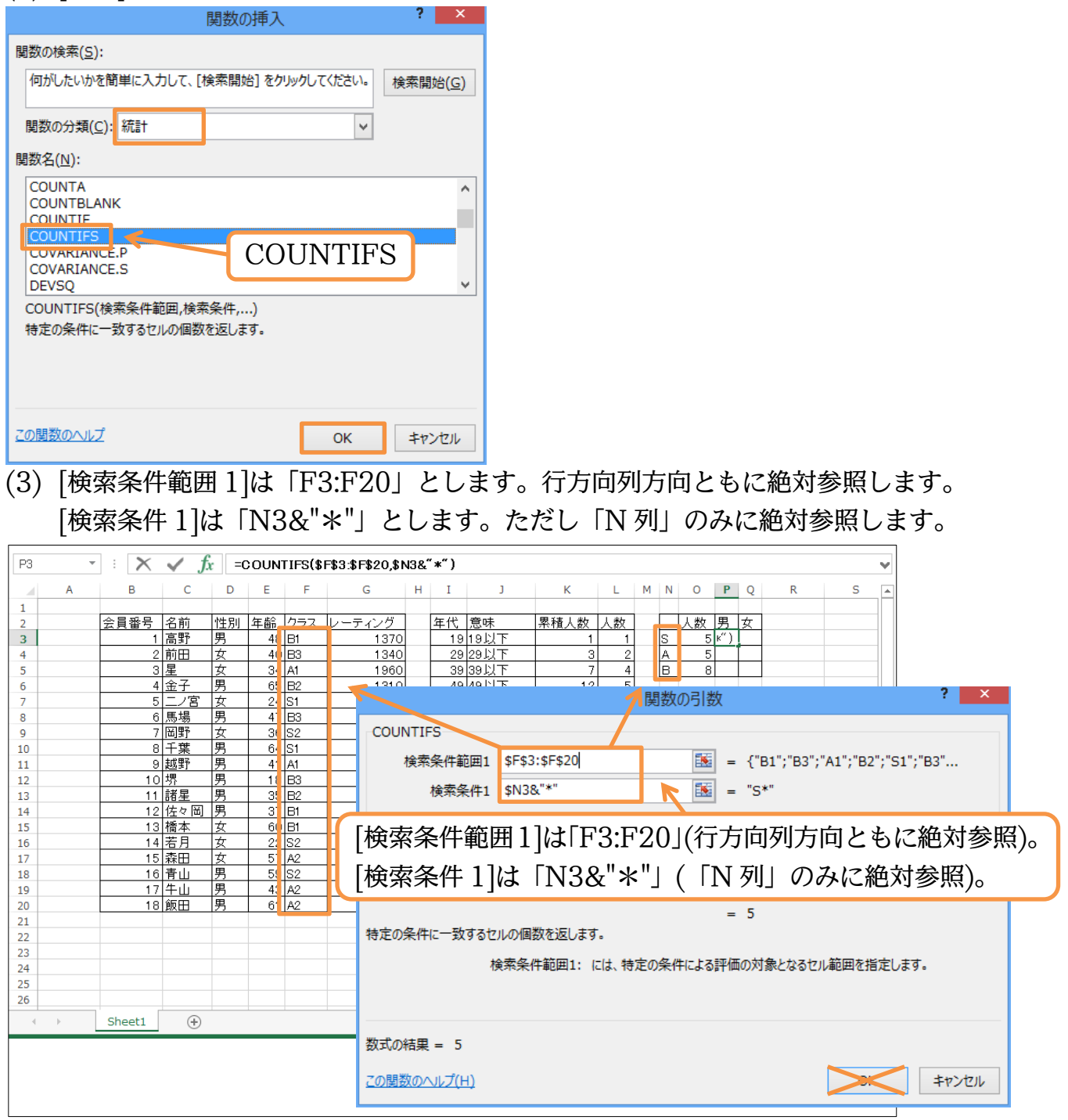

(4) 続けて[検索条件範囲 2]は「D3:D20」とします。行方向列方向ともに絶対参照します。 [検索条件 2]は「P2」とします。ただし「2 行目」のみに絶対参照します。完成後は OK します。あとで「Q 列→5 行目」とコピーします。

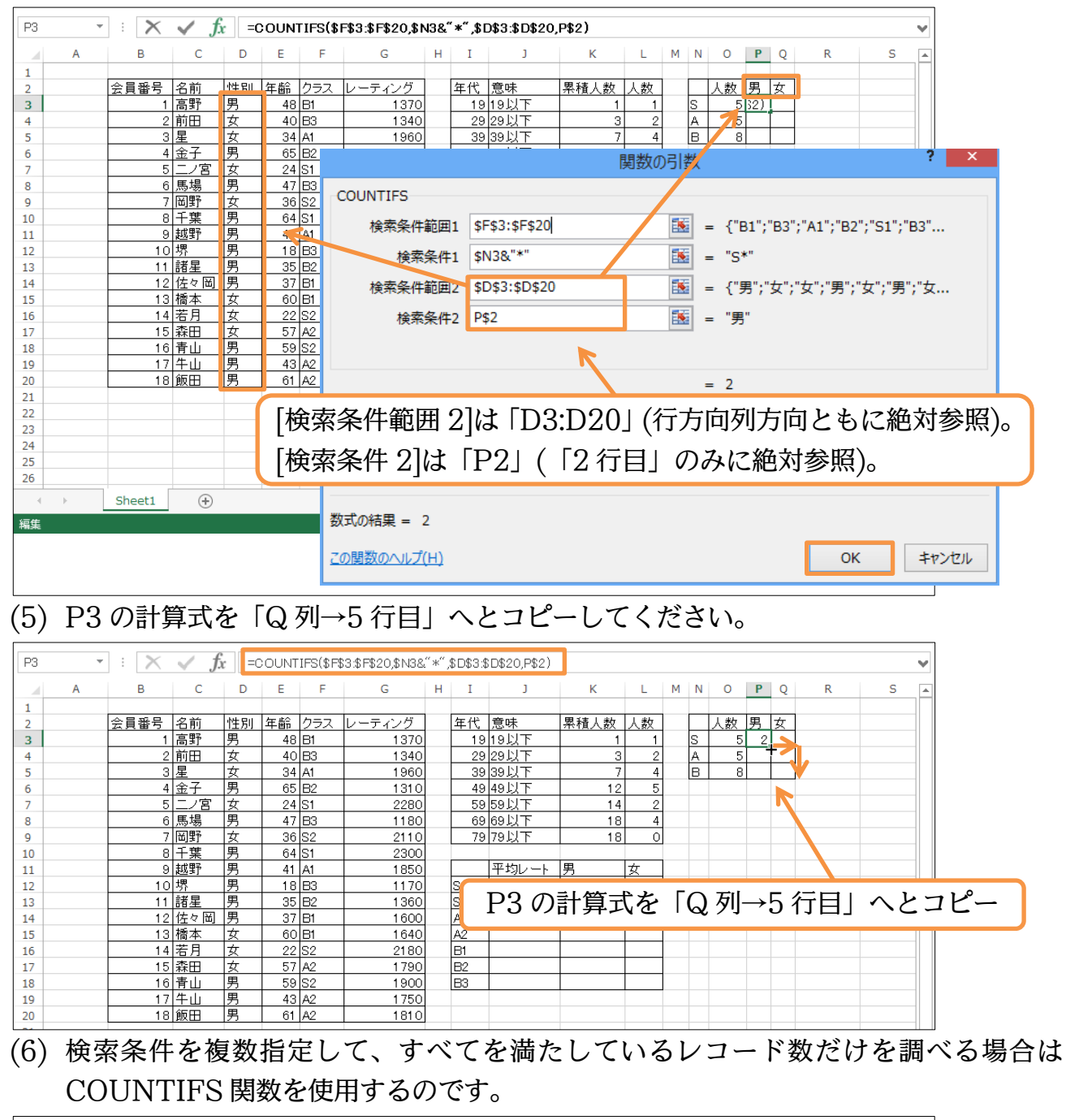

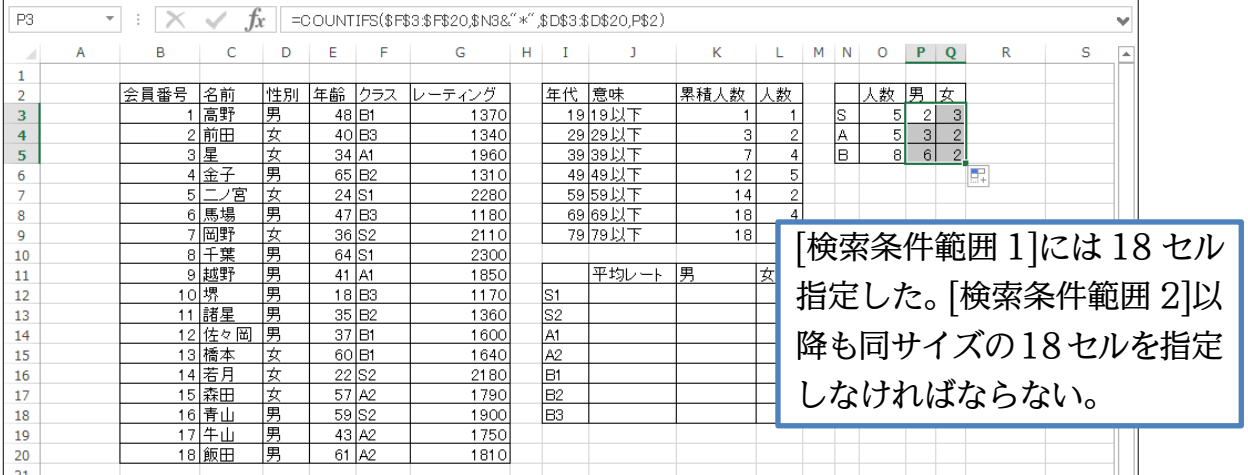

## <span id="page-22-0"></span>§2-4…AVERAGEIFS や SUMIFS 関数

## (1) J12 以下に、各クラスの平均レーティングを算出します。まずは J12 に S1 クラスの 平均レーティングを出します。

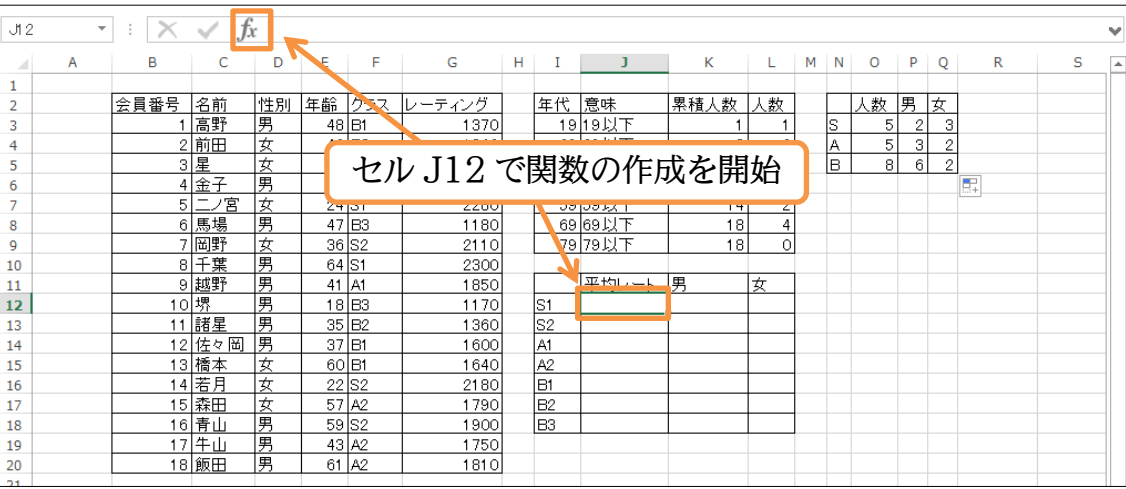

## (2) [統計]にある AVERAGEIF 関数を使います。

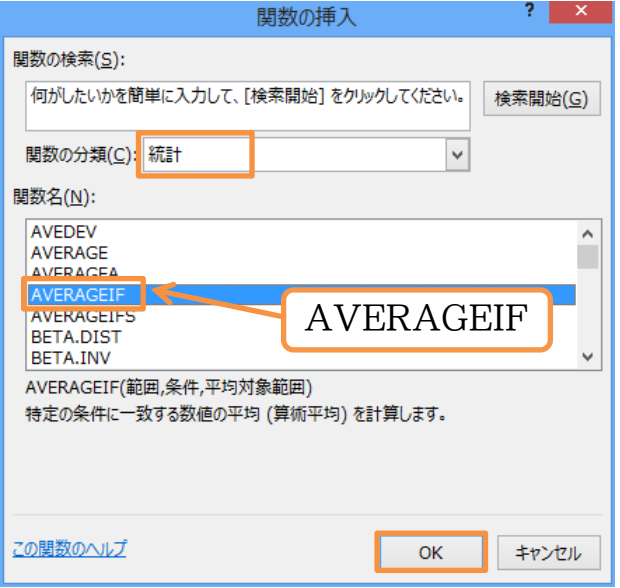

#### (3) [範囲]は「F3:F20」で絶対参照、[条件]は「S1」が入力されているセル「I12」としま す。[平均対象範囲]は「G3:G20」で絶対参照します。 ٦

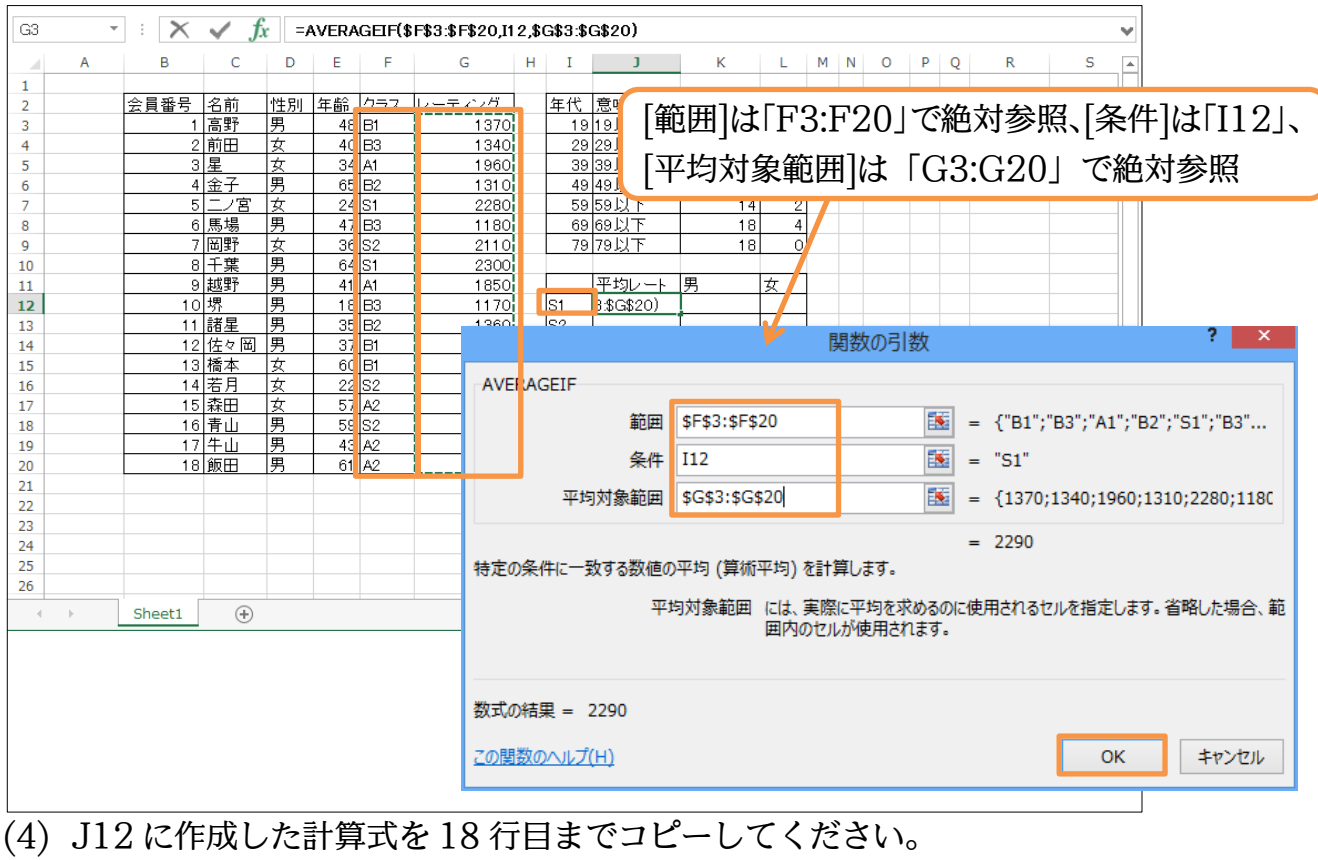

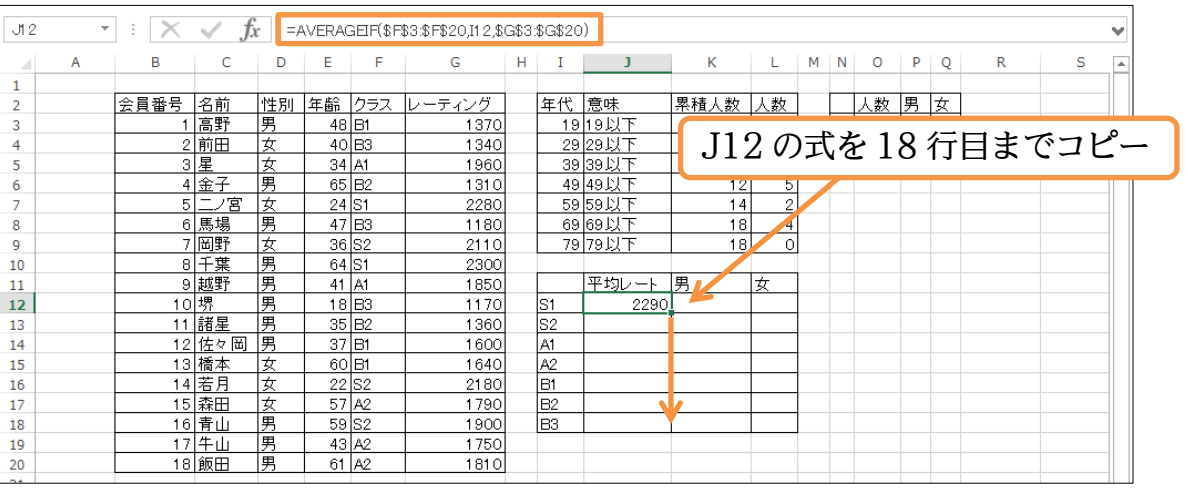

#### (5) 小数点 1 桁までの表示にします。

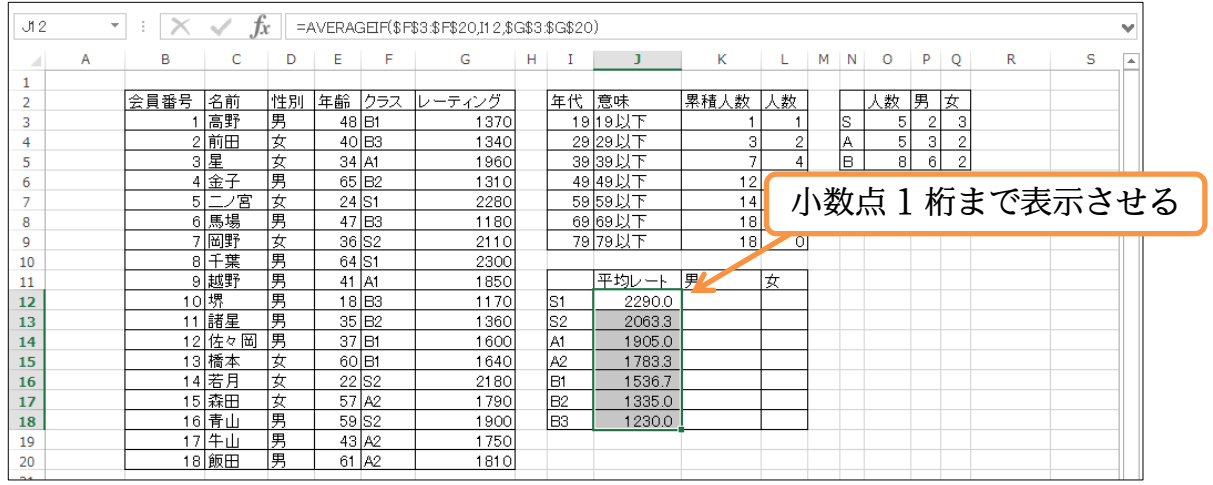

(6) 今度は K12:L18 までに男女別・クラス別の平均レーティングを算出します。まずは K12 に「S1・男」の平均レーティングを算出し、あとでコピーします。「S1 で男」と 複数の条件を指定して平均するので、AVERAGEIFS 関数を使う予定です。

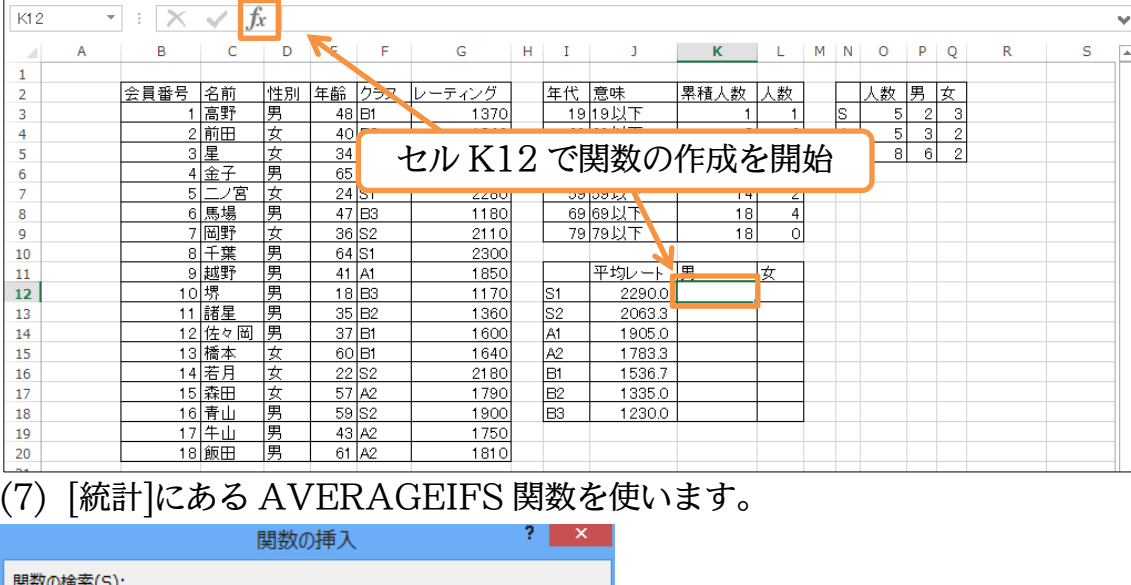

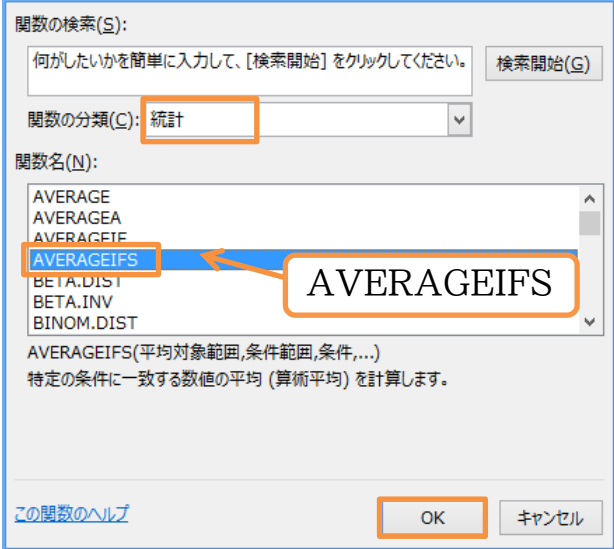

(8) [平均対象範囲]は「G3:G20」で行列ともに絶対参照にします。続けて[クラス]に関す る条件を設定します。[条件範囲 1]は「F3:F20」で行列ともに絶対参照です。[条件 1] は「I12」(S1)で、「I 列」に対してのみ絶対参照します。

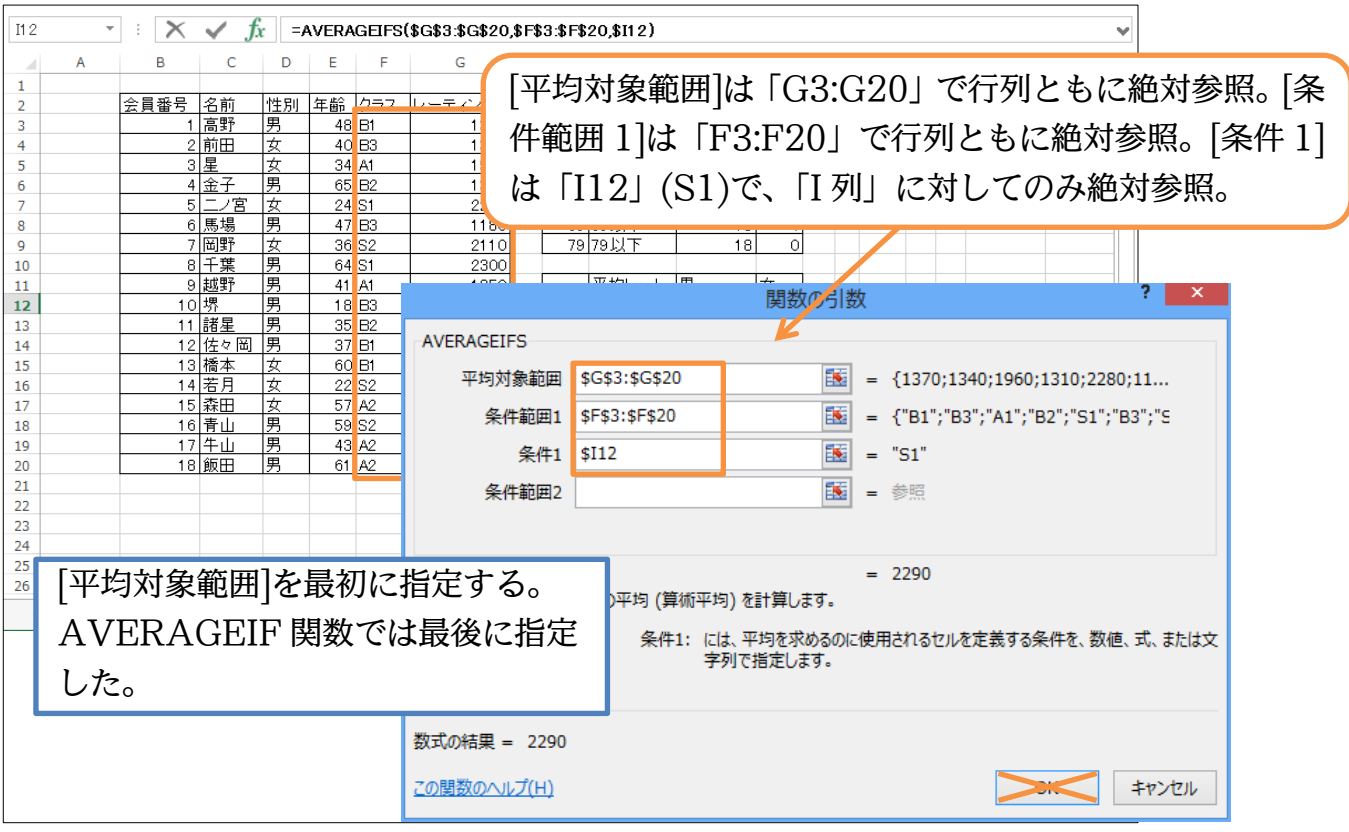

(9) 続けて[性別]に関する条件を設定します。[条件範囲 2]は「D3:D20」で行列ともに絶対 参照します。[条件 2]では「K11」(男)を指定し、「11 行目」に対してのみ絶対参照し ます。完成後は OK します。

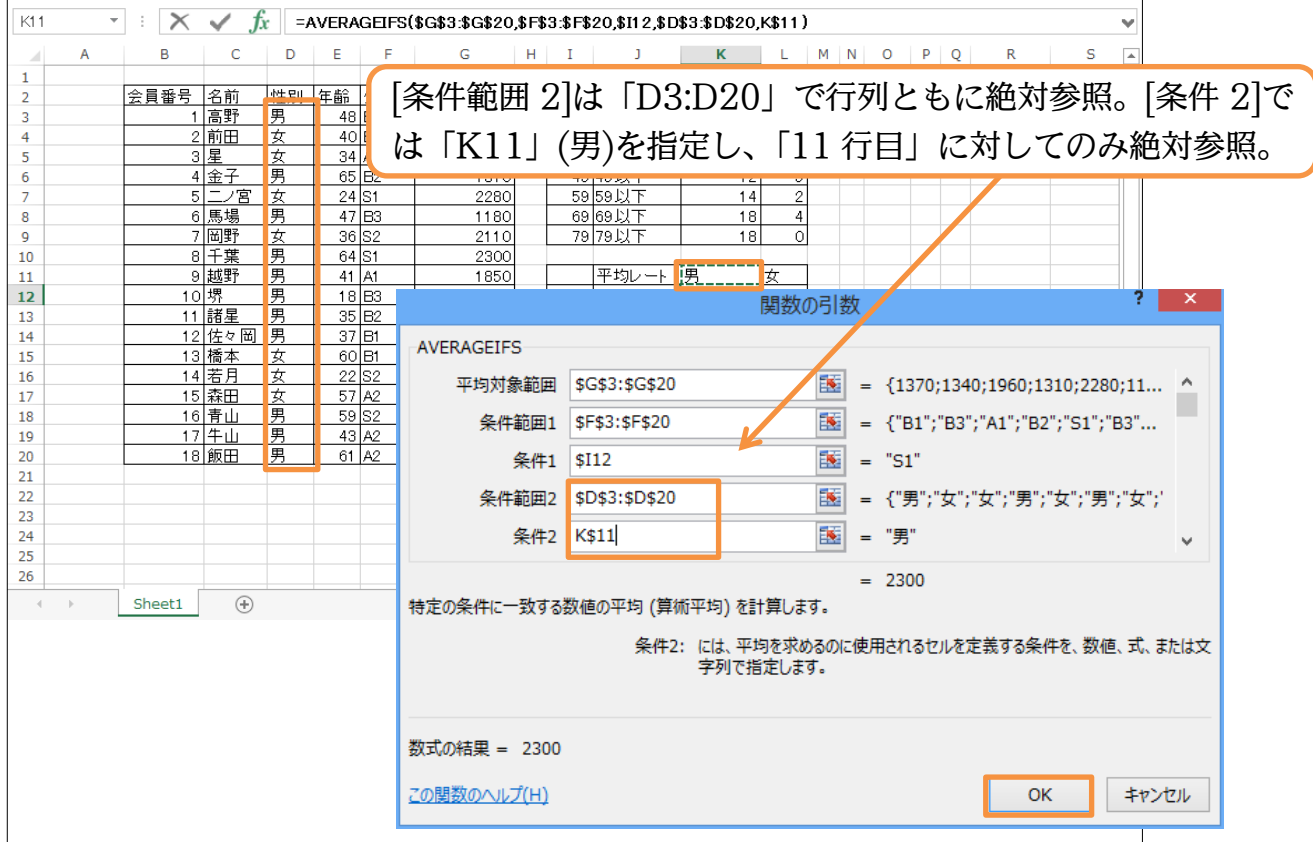

## (10)K12 に作成された計算式は L18 までコピーしてください。

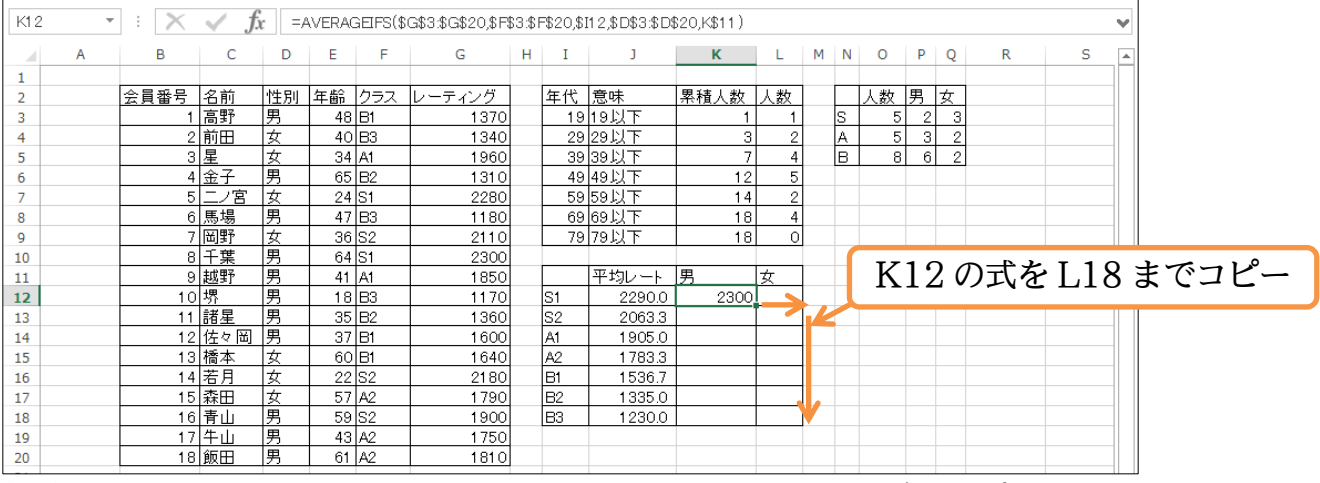

(11)小数点 1 桁までの表示にします。なお、出現しなかったグループにはエラー値が表示 されます。

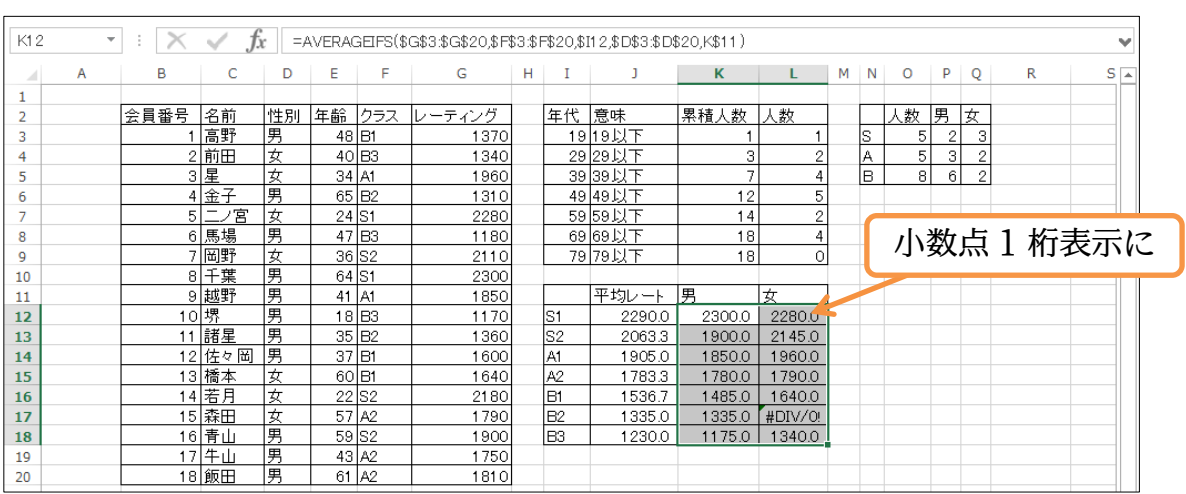

## <span id="page-26-0"></span>§2-5…分析ツールアドインでヒストグラムの作成

(1) 各年代の人数を別の方法で集計させます。[分析ツール・ヒストグラム]という機能を使 います。ヒストグラムはソルバーと同様に[アドインプログラム]であり、初期では無効 となっているため、有効にする必要があります。

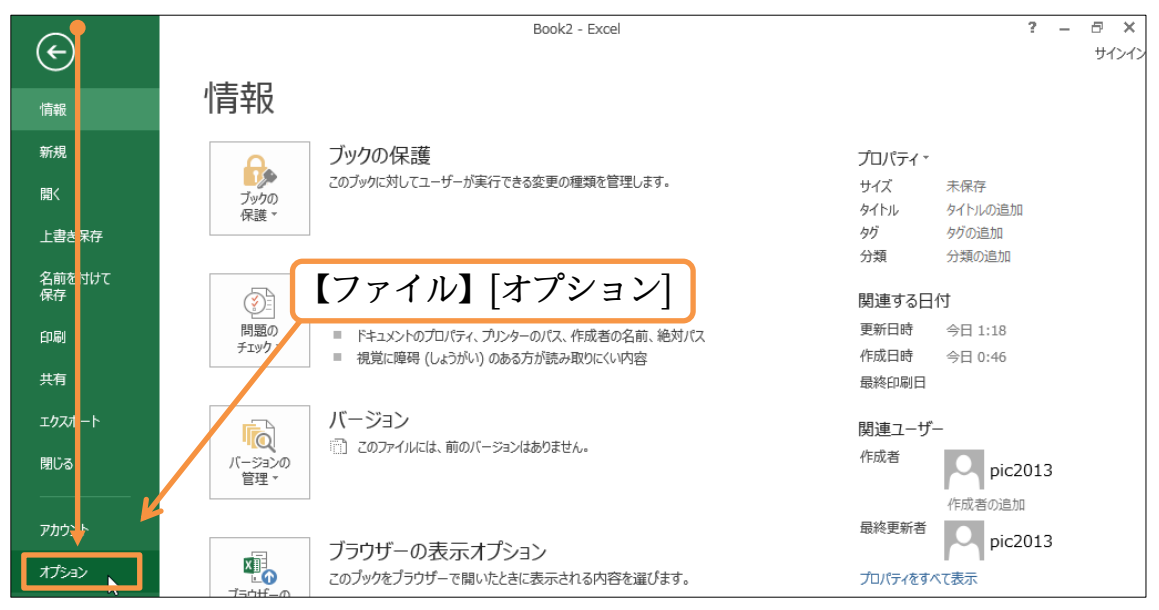

## (2) アドインプログラムの設定をします。

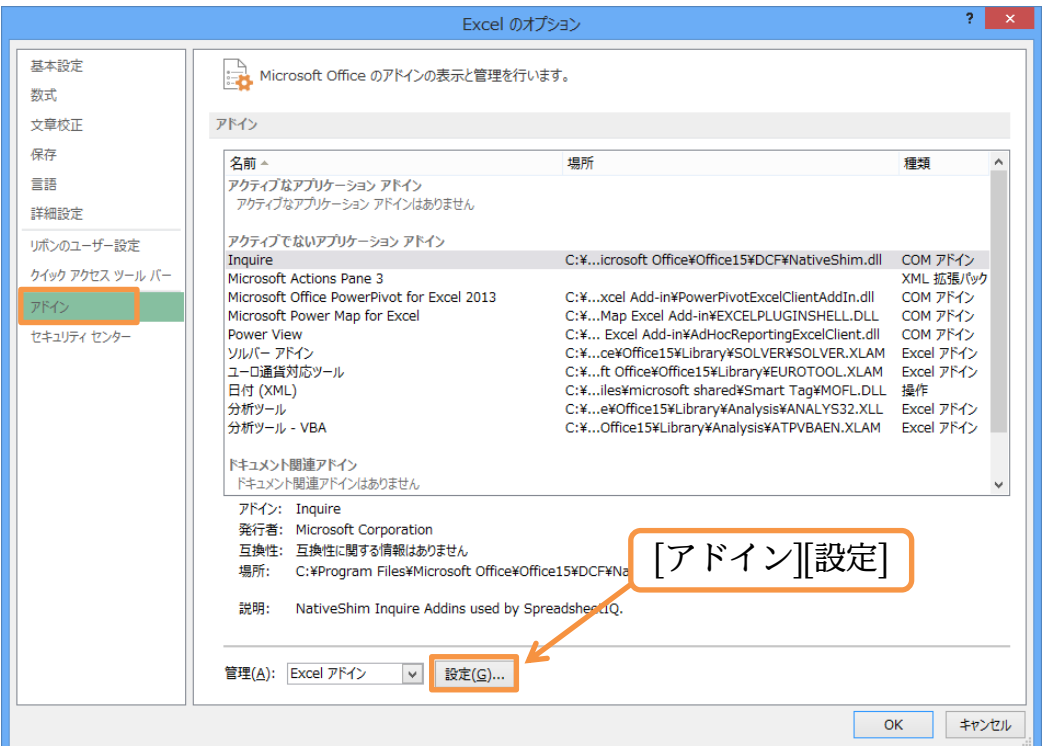

## (3) [分析ツール]をオンにします。

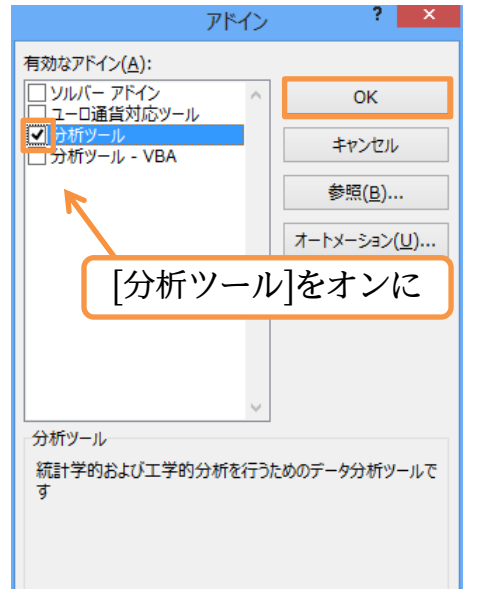

## (4) 【データ】タブの[データ分析]を使うとヒストグラム(度数分布図)の作成ができます。

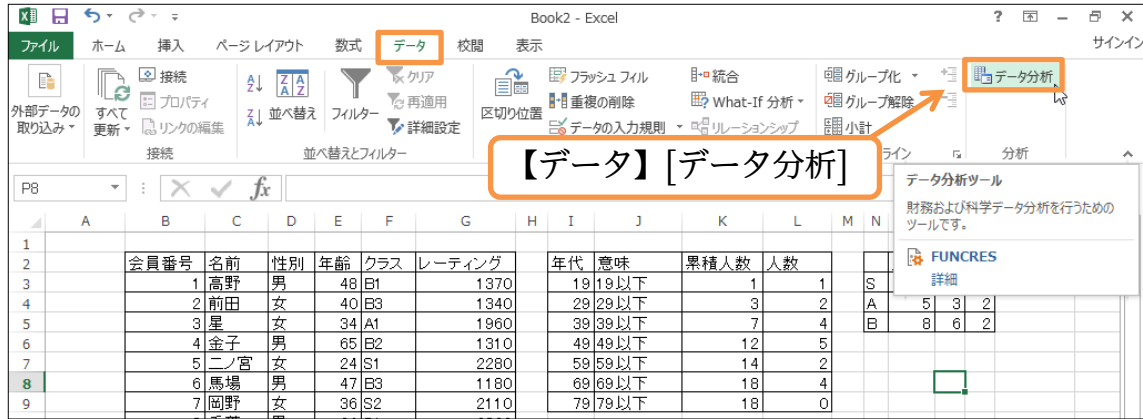

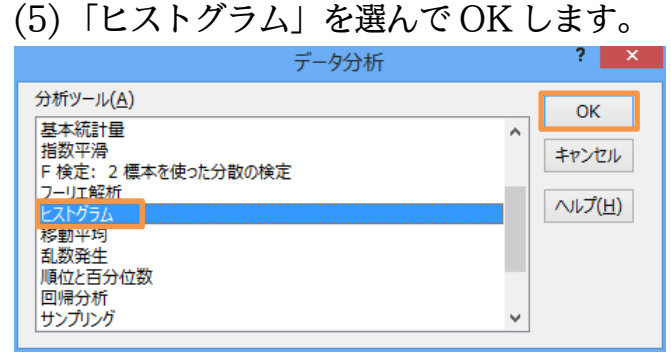

(6) [入力範囲]に「E2:E20」を指定します。見出しセル(ラベル)も含めて選択します。[デ ータ区間]は「I2:I9」です。先頭は見出しセルなので[ラベル]にチェックを入れます。 また[累積度数分布の表示]と[グラフ作成]にもチェックを入れて OK しましょう。分析 結果が新規シートに表示されます。

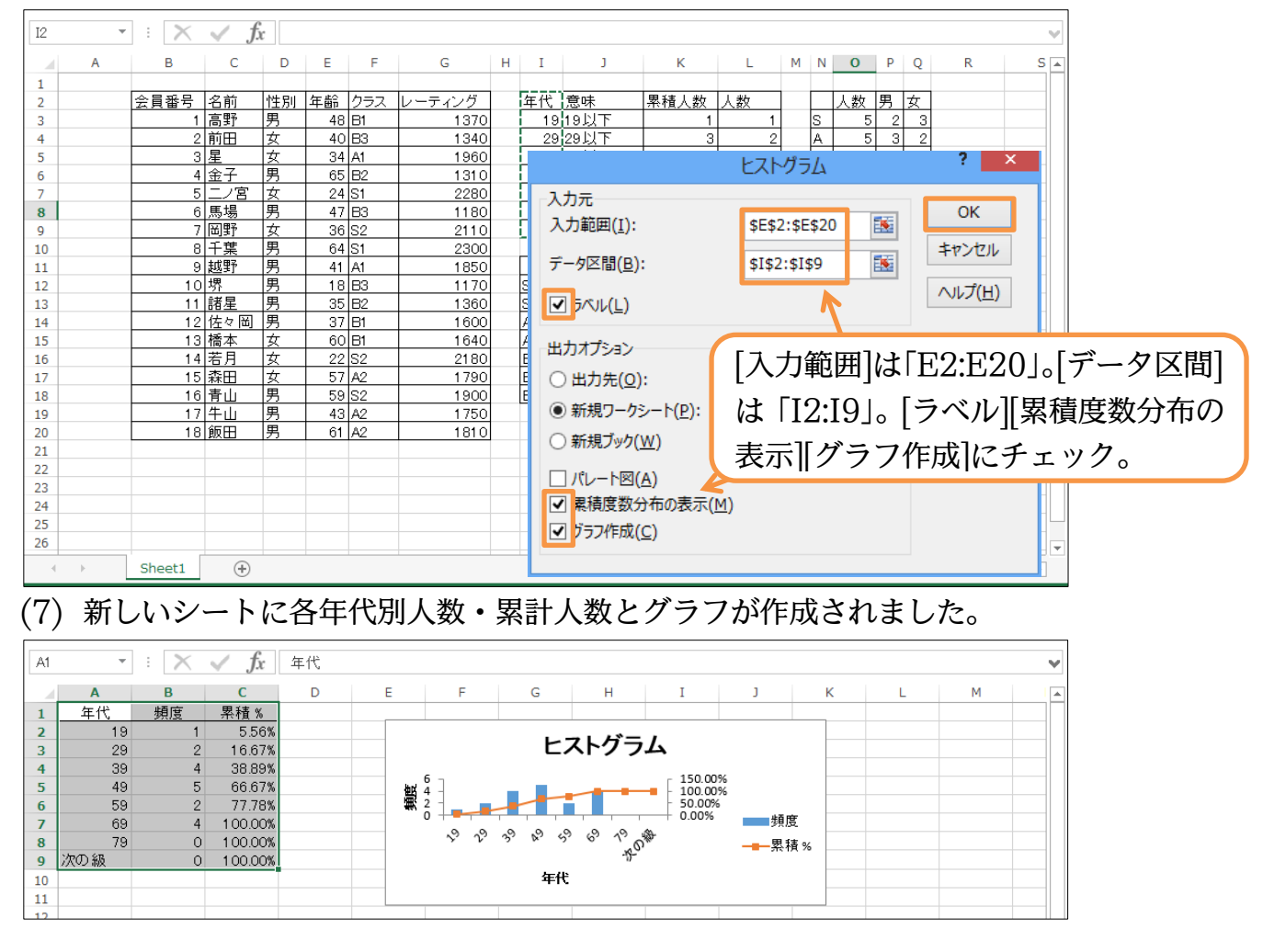

(8) グラフを別のシートへ移動させてヒストグラムのイメージを確認しましょう。また[デ ータラベル]を表示させておきます。確認後はこのファイルは閉じましょう。

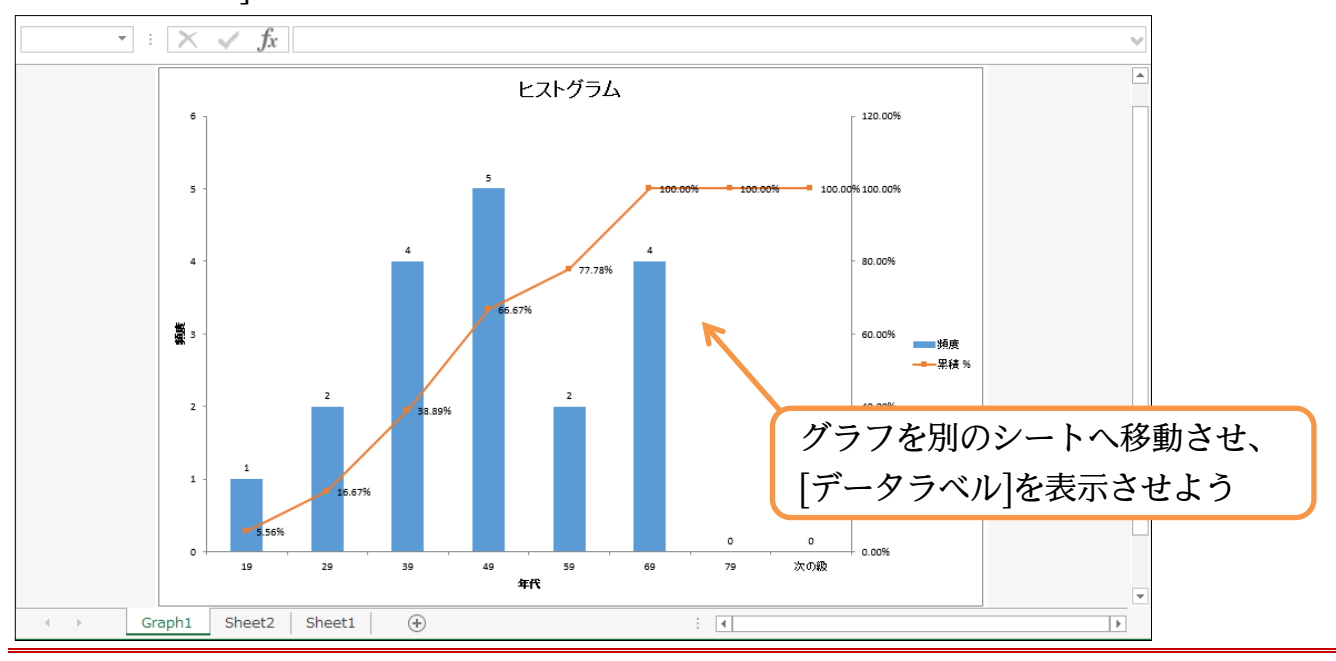

## <span id="page-29-0"></span>§2-6…まとめ

- COUNTIF などの統計関数の検索条件に「<=」などの比較演算子が利用できます。ワ イルドカード「\*」も利用できます。
- 検索条件を複数指定する場合には「S」付きの統計関数を使います。
- アドインプログラムの「ヒストグラム」を使うと、度数分布グラフが作成できます。

## <span id="page-30-0"></span>§2-7…練習問題

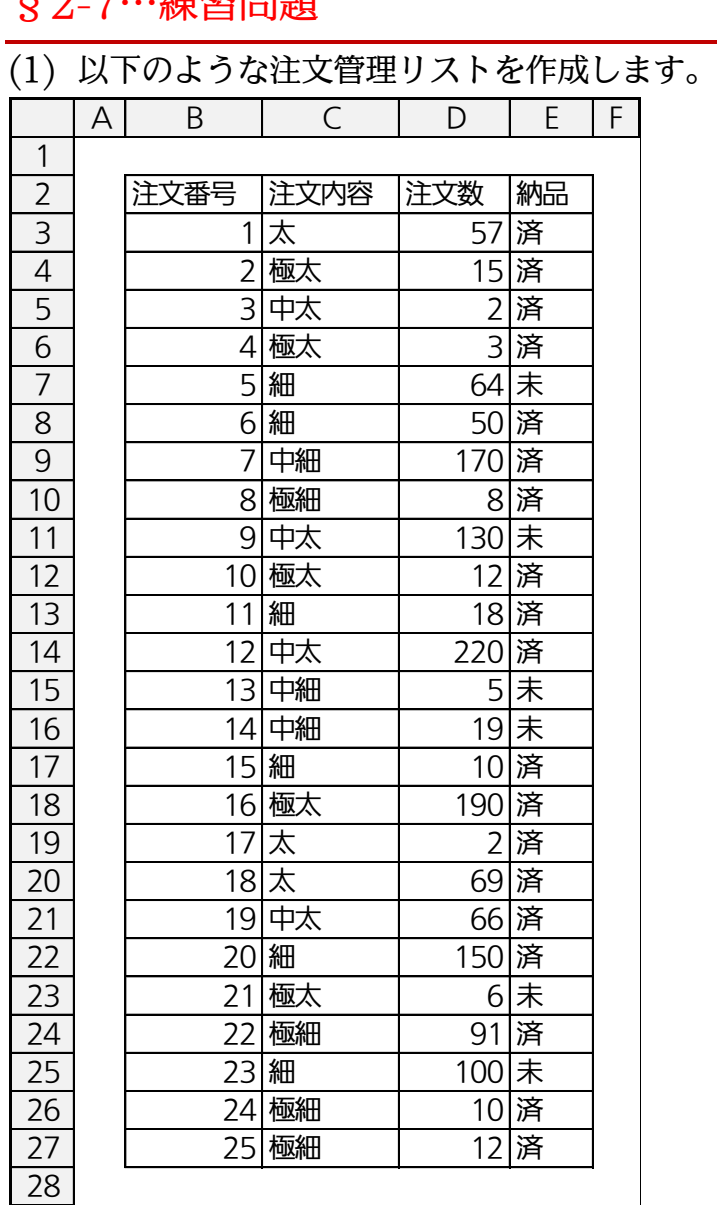

(2) 各注文内容の注文件数と注文数の合計を算出してください。 注文件数 注文数合計

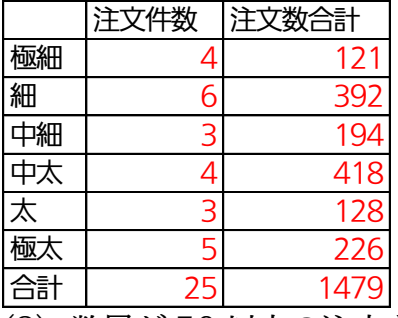

(3) 数量が 50 以上の注文を「大口注文」、150 以上の注文を「大量注文」とします。それ ぞれの件数を算出してください。

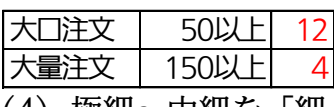

(4) 極細~中細を「細」、中太~極太を「太」とします。それぞれの注文数と注文数合計を

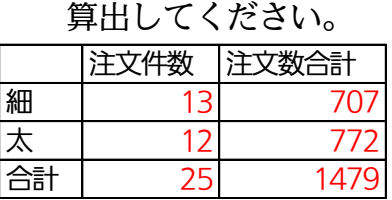

## (5) 各注文内容別の納品状況を件数で表示してください。

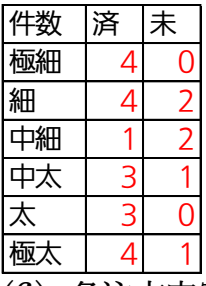

(6) 各注文内容別の納品状況を注文数量で表示してください。

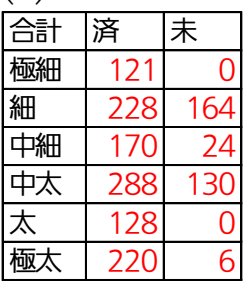